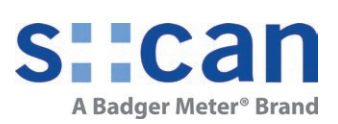

# **Manual con::lyte D-320**

**October 2022 Release**

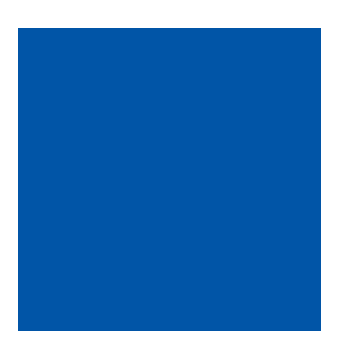

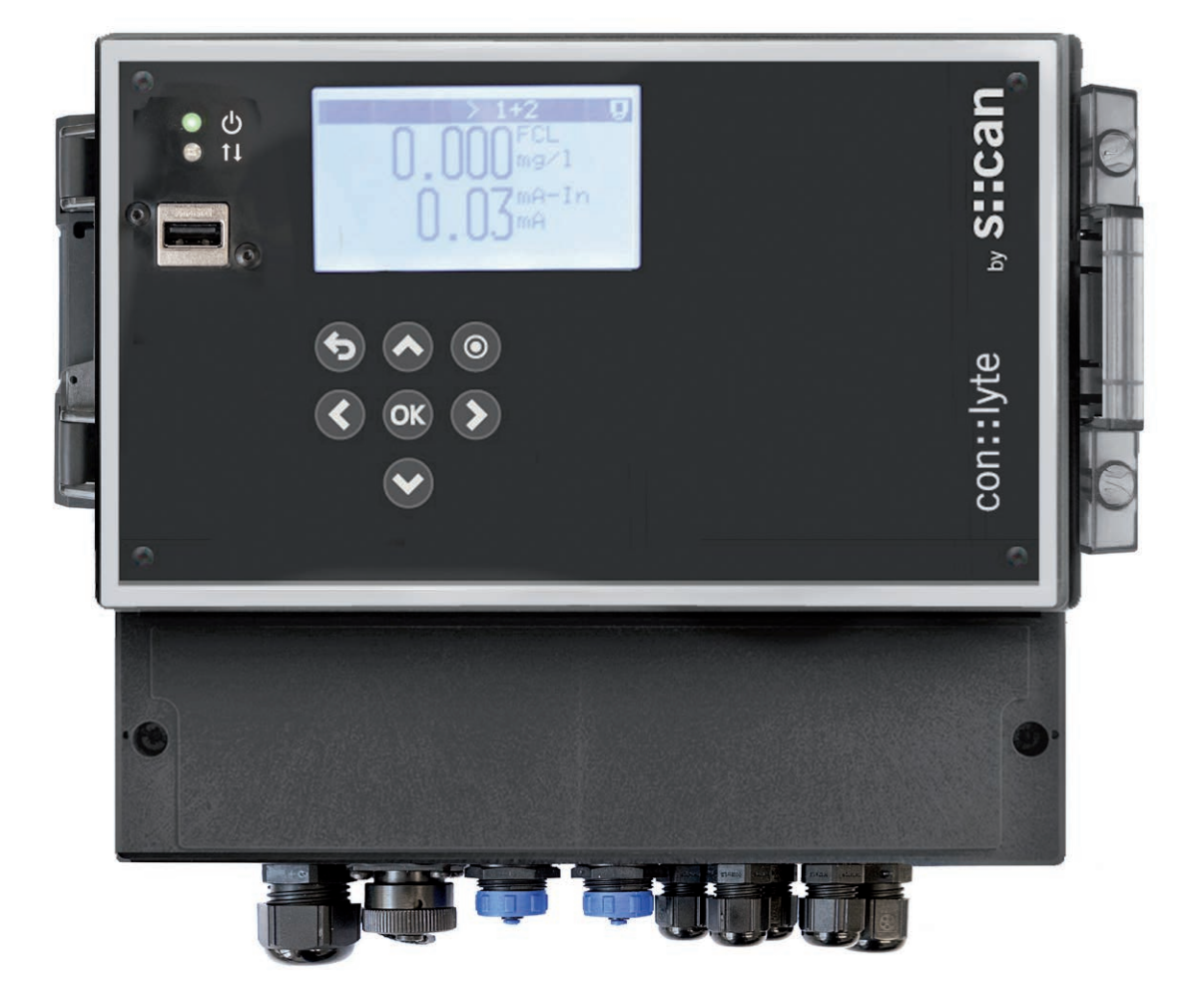

# **Table of Contents**

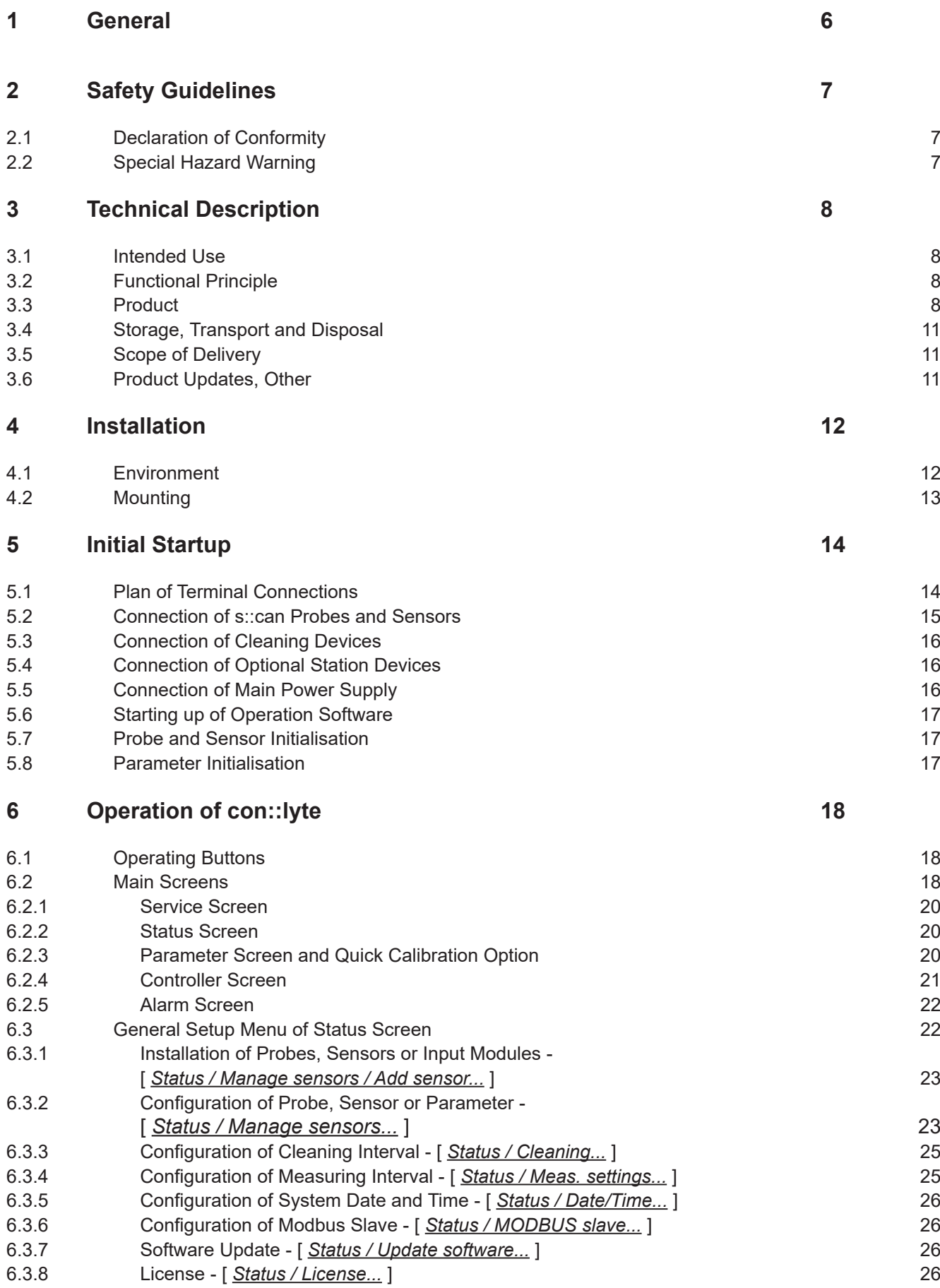

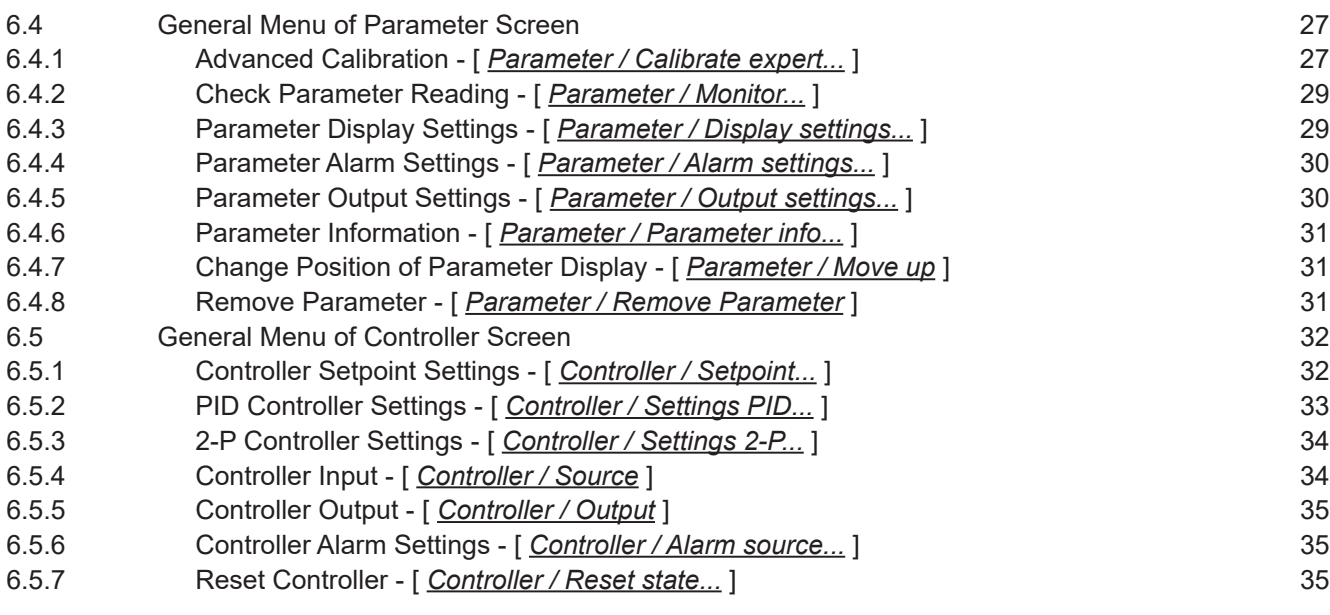

# **7 Data Management 36**

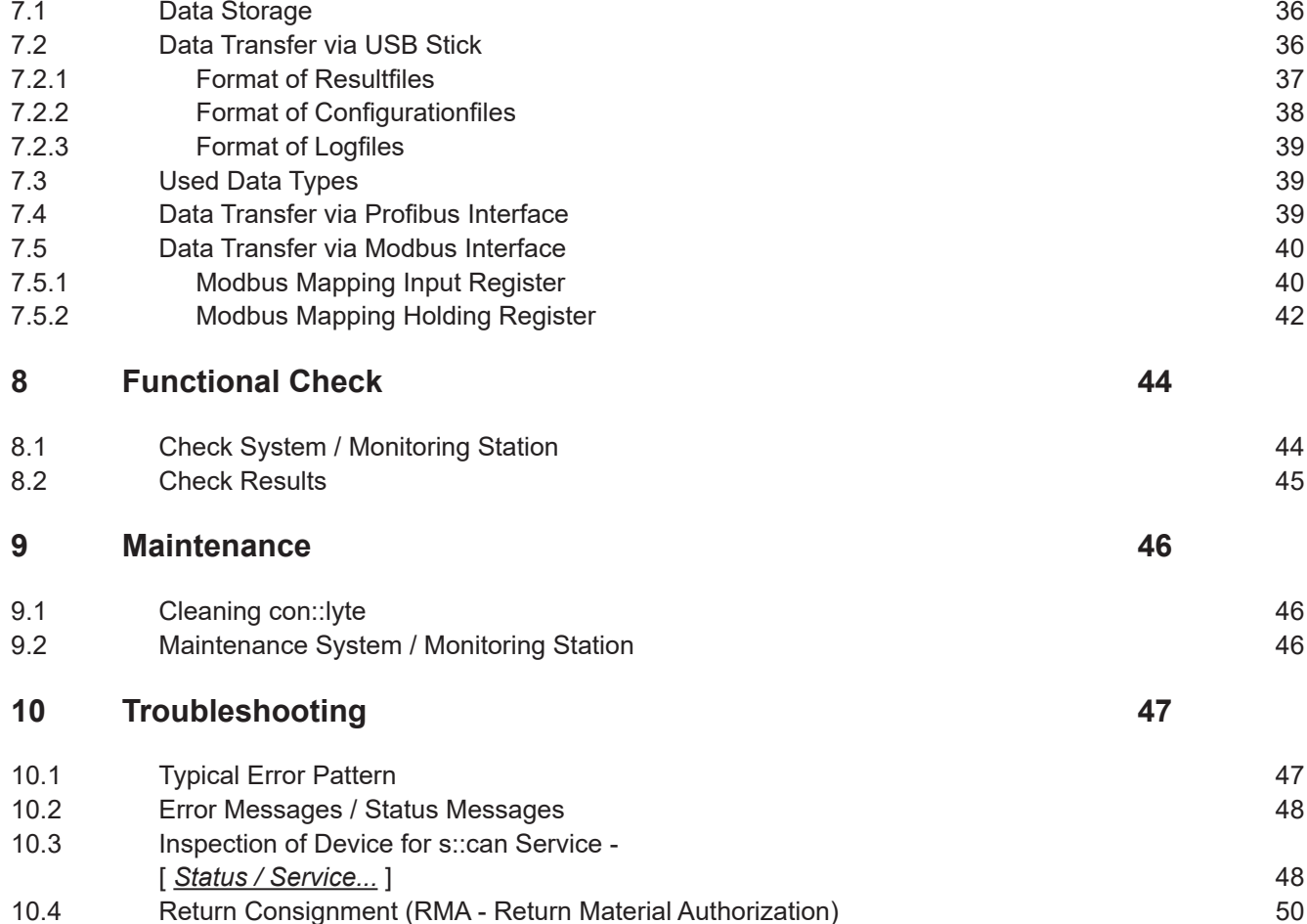

10.4 Return Consignment (RMA - Return Material Authorization)

#### **11** Accessories 51

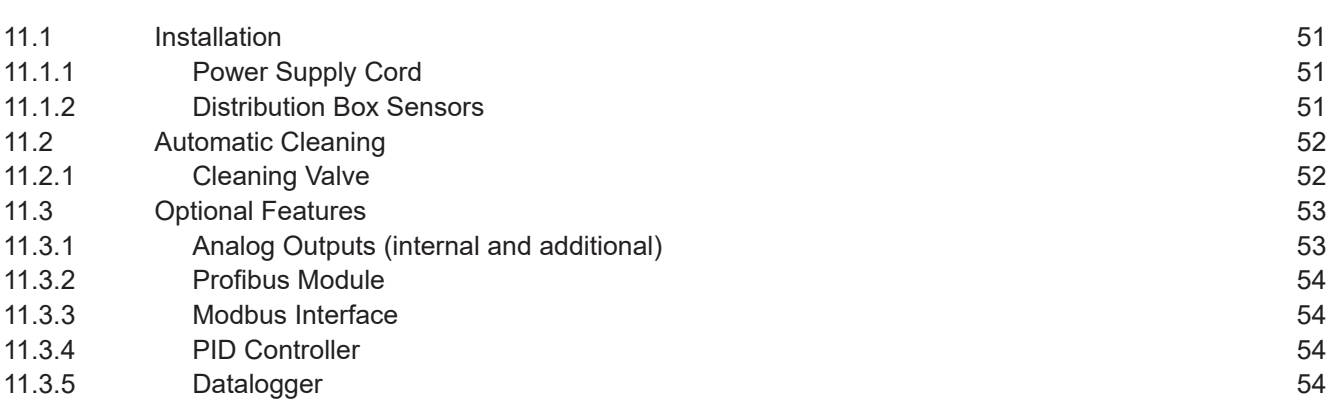

# **12** Technical Specifications 55

# **1 General**

This manual contains, firstly, general information (chapter 1) and safety guidelines (chapter 2). The next chapter (chapter 3) provides a technical description of the s::can product itself as well as information regarding transport and storage of the product. In further chapters the installation (chapter 4) and the initial startup (chapter 5) are explained. Furthermore information regarding operation of the device (chapter 6), data management (chapter 7), how to perform a functional check (chapter 8) and maintenance (chapter 9) can be found in this manual. Information regarding troubleshooting (chapter 10), the available accessories (chapter 11) and the technical specifications (chapter 12) complete the ducument.

Each term in this document that is marked *italic and underlined*, can be found on the display of your controller or as lettering on your s::can product.

In spite of careful elaboration this manual may contain errors or incompletion. s::can does not assume liability for errors or loss of data due to such faults in the manual. The original manual is published in English and German by s::can. This original manual serves as the reference in case discrepancies occur in versions of the manual after translation into third languages.

This manual and all information and figures contained therein are copyrighted. All rights (publishing, reproduction, printing, translation, storage) are reserved by s::can GmbH. Each reproduction or utilisation outside the permitted limits of the copyright law is not allowed without previous written consent from s::can GmbH. The reproduction of product names, registered trade names, designation of goods etc. in this manual does not imply that these names can be used freely by everyone; often these are registered trade marks, even if they are not marked as such.

This manual, at the time of its publication (see release date printed on the top of this document), concerns the s::can products listed in chapter 3. Information and technical specifications regarding these items in s::can manuals from earlier release dates are herewith replaced by this manual.

The electronic version (pdf-document) of this manual is available on the s::can Customer Portal (Services for Customer) of the s::can website (www.s-can.at).

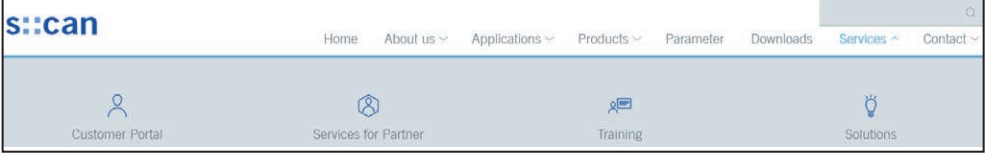

# **2 Safety Guidelines**

Installation, electrical connection, initial startup, operation and maintenance of any s::can product as well as complete s::can measuring systems must only be performed by qualified personnel. This qualified personnel has to be trained and authorised by the plant operator or by s::can for these activities. The qualified personnel must have read and understood this manual and have to follow the instructions contained in this manual.

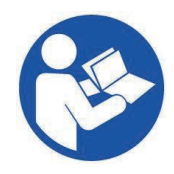

For proper initial startup of complete s::can measuring systems, the manuals for the controller and software used for operation (e.g. con::lyte, con::cube, con::nect, moni::tool), the connected probes and sensors as well as the used additional devices (e.g. compressor) have to be consulted.

**!** The operator has to obtain the local operating permits and has to comply with the joint constraints associated with these. Additionally, the local legal requirements have to be observed (e.g. regarding safety of personnel and means of labour, disposal of products and materials, cleaning, environmental constraints). Before putting the measuring device into operation, the operator has to ensure that during mounting and initial startup – in case they are executed by the operator himself – the local legislation and requirements (e.g. regarding electrical connection) are observed.

**!** All s::can products are leaving our factory in immaculate technical and safety conditions. Inappropriate or not intended use of the product, however, can cause danger! The manufacturer is not responsible for damage caused by incorrect or unauthorised use. Any kind of manipulation of the instrument is strictly prohibited - except for the activities described in this document. Conversions and changes to the device must not be made, otherwise all certifications and guarantee / warranty become invalid. For details regarding guarantee and warranty please refer to our general terms and conditions.

# **2.1 Declaration of Conformity**

This s::can product has been developed, tested and manufactured for electromagnetic compatibility (EMC) and according to applicable European standards, as defined in the declaration of conformity.

CE-marks are applied on the device. The declaration of conformity related to this marking can be requested from s::can or your local s::can sales partner or can be downloaded from the s::can Customer Portal.

# **2.2 Special Hazard Warning**

**!** Because the s::can measuring systems are frequently installed in industrial and communal waste water applications, one has to take care during mounting and demounting of the system, as parts of the device can be contaminated with dangerous chemicals or pathogenic germs. All necessary precautions should be taken to prevent endangering of one's health during work with the measuring device.

# **3 Technical Description**

#### **3.1 Intended Use**

The con::lyte is a terminal for on-line operation of one spectrometer probe and / or several sensors. It ensures power supply and user interaction with all connected probes and sensors, display and transfer of the monitored parameters and operation of the automatic cleaning devices. Optional an integrated data logger and several control functions (e.g. PID-controller) are available.

The type and number of probes and sensors that can be operated by one con::lyte, depends on the type (see section 3.3).

In all types of applications, the respective acceptable limits, which are provided in the technical specifications in the respective s::can manuals, have to be observed. All applications falling outside of these limits, and which are not authorised by s::can GmbH in written form, do not fall under the manufacturer's liability.

**!** The device must only be used for the purpose described in this manual. Use in applications not described in this manual, or modification of the device without written agreement from s::can, is not allowed. s::can is not liable for claims following from such unauthorised use. In such a case, the risks are the sole responsibility of the operator.

#### **3.2 Functional Principle**

The con::lyte is equipped with a display and can be operated via the 7 buttons on the front panel of the device. The operating software starts automatically when the con::lyte is powered on. The con::lyte collects readings from all probes and sensors using a digital bus connection. It displays the data and enables further purposes (e.g. control function, transfer).

#### **3.3 Product**

The following device variants of the con::lyte are available. Regarding detailed information of the device variants, please refer to the technical specifications located at the end of this manual.

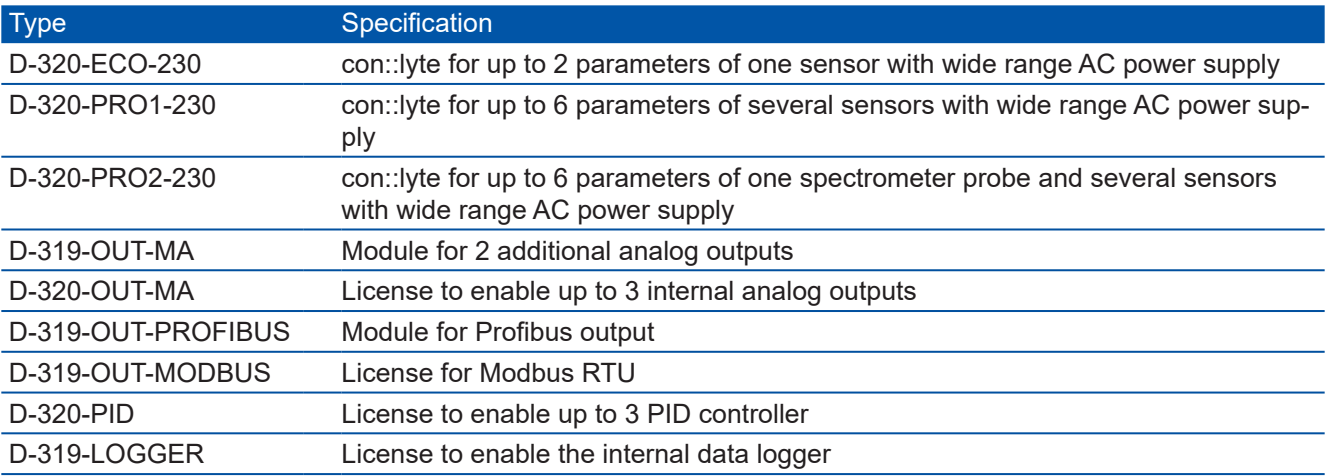

The device is identified by a type label, as displayed below, that contains the following information:

- Manufacturer's name and country of origin
- Several certification marks
- Device name (con::lyte)
- Bar code
- Device serial number (S/N)
- Information on power supply
- Environment rating (IP)
- Acceptable humidity limits
- Acceptable temperature limits
- Item number (Type)
- QR code

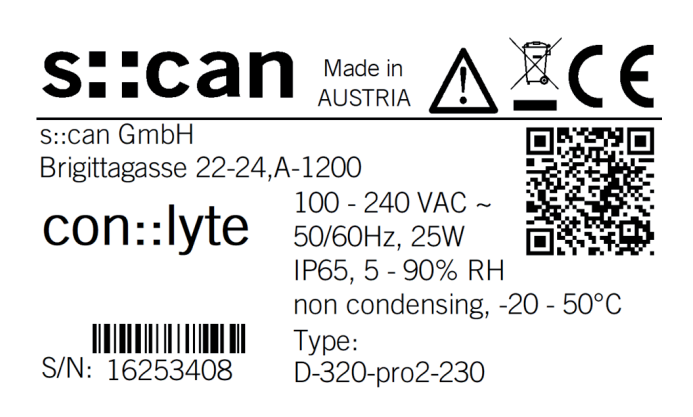

The figures below display the general dimensions of the con::lyte in [mm]:

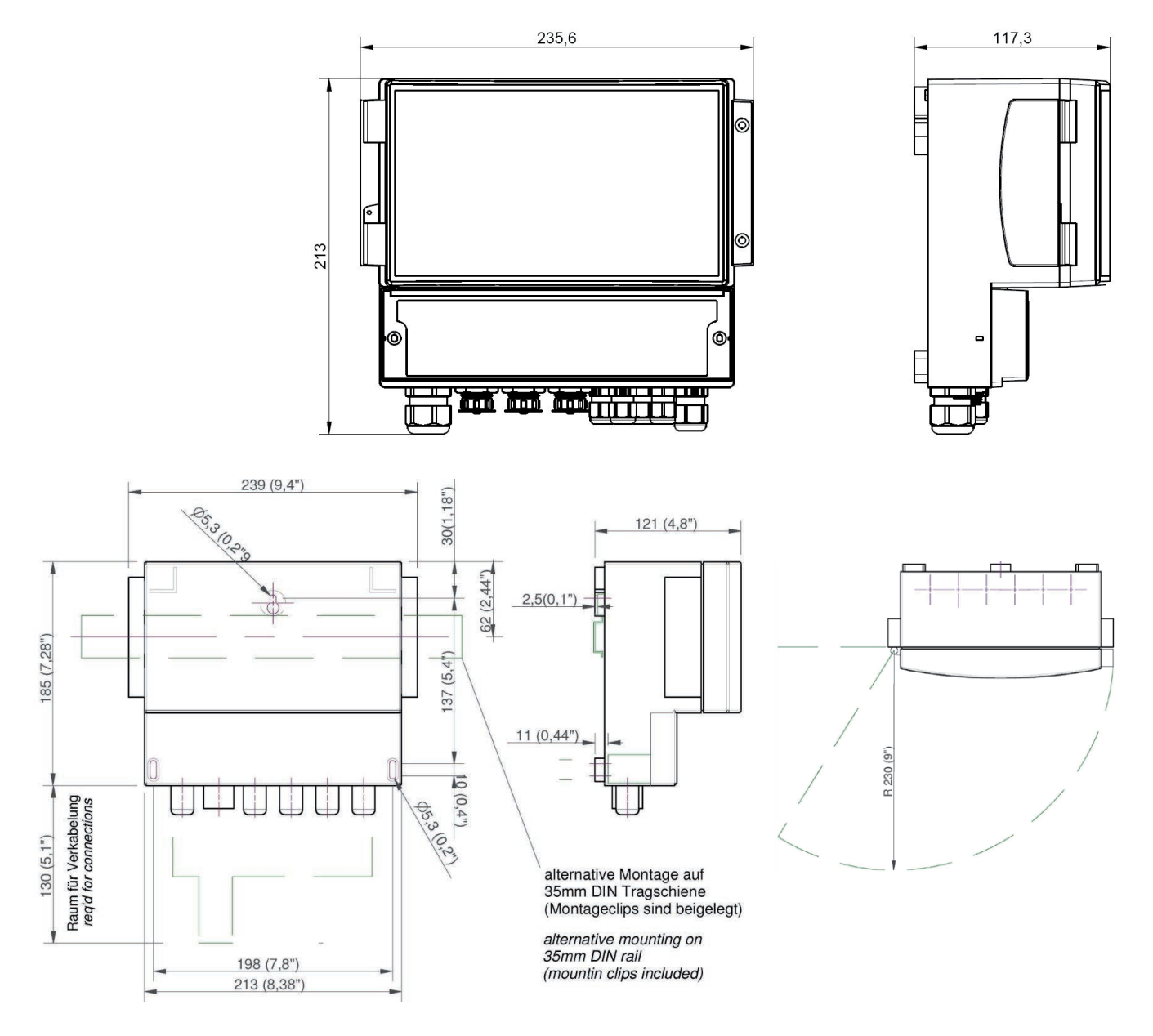

The figures below display the main parts of the con::lyte (all three types):

- Clip to open housing cover
- Control LED (green = powered; yellow = communication)
- USB connector for data download, software update
- Display
- Operating buttons
- Screw to open terminal compartment
- Cover of terminal compartment
- Cable glands
- Connector for s::can probes or sensors
- Connector for s::can spectrometer probe

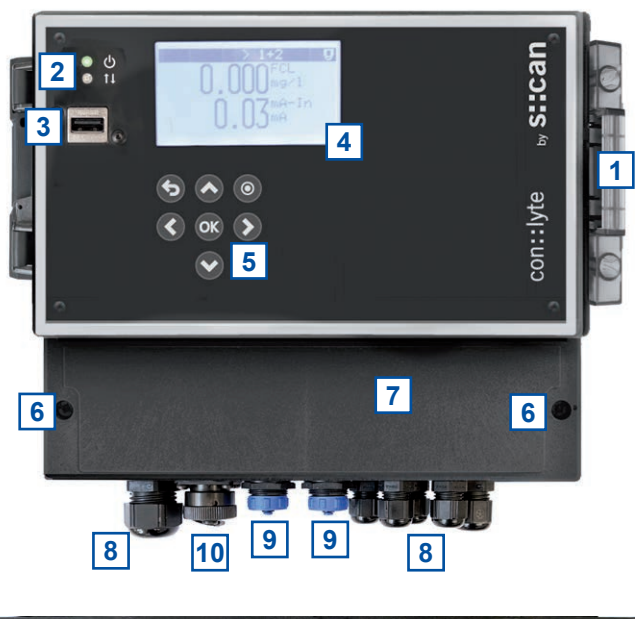

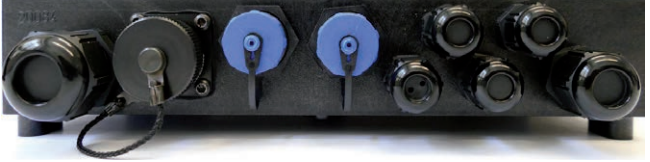

D-320-PRO2-230

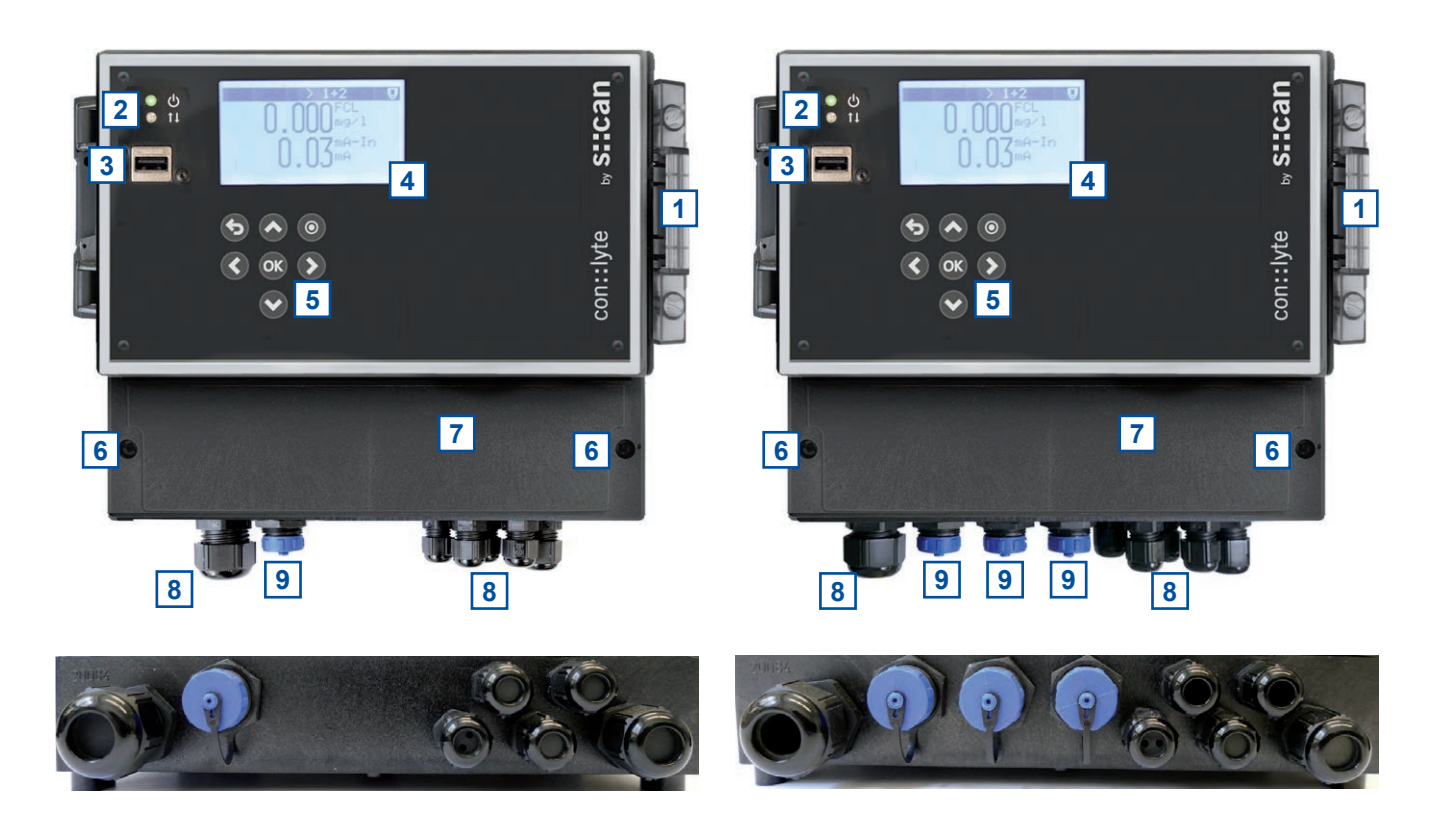

D-320-ECO-230 D-320-PRO-1

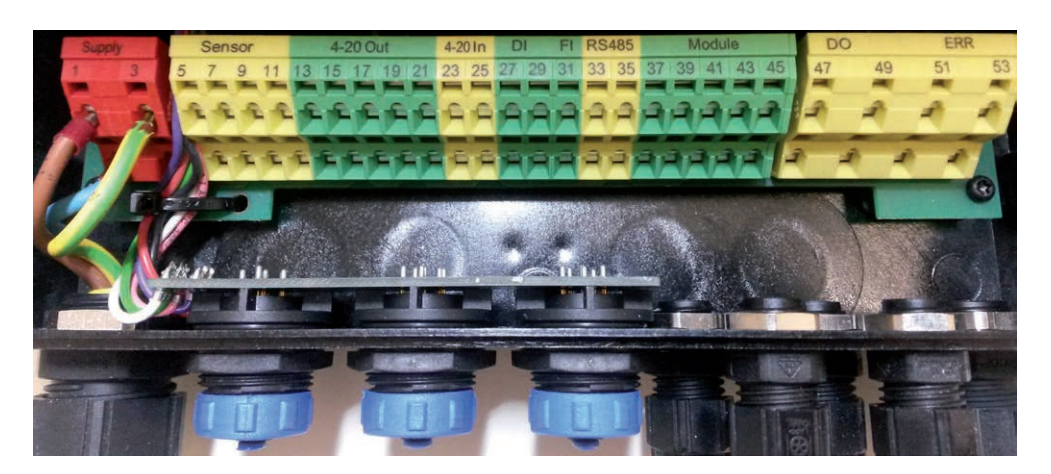

Terminal connections for D-320

# **3.4 Storage, Transport and Disposal**

The temperature and humidity limits for device storage and transport, which are described in the section technical specifications, are to be observed at all times. The device shall not be exposed to strong impacts, mechanical loads or vibrations. The device should be kept free of corrosive or organic solvent vapours, nuclear radiation as well as strong electromagnetic radiation.

Transport should be done in a packaging that protects the device (original packaging if possible).

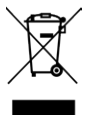

This product is marked with the WEEE symbol to comply with the European Union's Waste Electrical & Electronic Equipment (WEEE) Directive 2012/19/EC. The symbol indicates that this product should not be treated as household waste. It must be disposed and recycled as electronic waste. Please assist to keep our environment clean.

# **3.5 Scope of Delivery**

Immediately upon receipt, please check the received consignment for completeness on the basis of the delivery note and check for any possible damage incurred during shipping. Please inform the delivering dispatcher and s::can immediately in case of any damages in transit.

The following parts should be included in the delivery:

- s::can con::lyte (part-no. D-320-xxx-230)
- s::can manual con::lyte (part-no. S-46-M)

The following parts could be included in the delivery if ordered as an option:

- Cleaning valves (part-no. B-44)
- Cable for power supply (part-no. C-31-xx)
- Distribution box (part-no. C-41-HUB)

In case of incompleteness please contact your s::can sales partner immediately!

# **3.6 Product Updates, Other**

The manufacturer reserves the rights to implement, without prior notice, technical developments and modifications in the light of continuous product care.

# **4 Installation**

#### **4.1 Environment**

The con::lyte is designed according to environmental protection rating IP65 and is resistant against effects of the weather , like heavy rain or splash water (only in case of the housing cover is securely closed). Nevertheless, please avoid extreme conditions (e.g. excessive heat, strong electromagnetic fields, corroding chemicals, mechanical loads, vibrations).

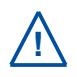

Enclosure class IP65 protection is only guaranteed if the terminal compartment cover and the transparent housing cover are correctly sealed and closed and the appropriate cable glands or dummy caps fitted tightly. Any damage caused by intrusion of water will not be covered by the warranty.

The correct installation of measuring instruments is an important prerequisite for satisfactory operation. Therefore the following checklist for the installation can be used to ensure that all sources for potential operational problems can be ruled out to the greatest possible extent during the installation, allowing the s::can monitoring system to operate properly.

Installation site:

- Easy accessibility (mounting, sampling, functional check, demounting)
- Availability of sufficient space (probe / sensor, installation fitting, controller for operation, etc.)
- Adherence to limit values (see technical specifications located at the end of this manual)
- Best possible weather and splash water proof set-up

Infrastructure (energy, data and compressed air):

- Power supply for controller for operation (operational reliability, voltage, power, peak free)
- Oil- and particle free compressed-air supply (optional for automatic probe / sensor cleaning)
- Shortest possible distances between system components (probe controller compressed-air supply energy supply)
- Correct dimensioning, mounting and protection of all cables and lines (non-buckling, no risk of stumbling, no damage etc.)

# **4.2 Mounting**

For mounting and electrical installation the following tools and materials are necessary:

- Phillips screw driver (size 2) to open cable terminal compartment
- Small screw driver (max. 3 mm) for wiring on cable terminals
- Power supply cable (C-31-xx, if required)
- Stripping tool for power supply line
- Cable end sleeves and crimper
- Torx wrench key (size TX 10) to remove front panel (for optional replacement of internal I/O modules)
- 1 hook for fastening the con::lyte on the wall (if required)
- 2 screws (M5) for fastening the con::lyte on the wall (if required)
- 2 mounting clips for fastening the con::lyte on a top hat DIN-rail (if required)

The con::lyte can be mounted quickly and easily onto a flat wall using one of the following methodes (see figures on the right also):

- Fixing onto a hook using the opening [1] centric on top of the backside
- Fixing with 2 screws (max. M5, not included in delivery) on both sides on bottom of the con::lyte [2].
- Fixing onto a DIN-rail (35mm top-hat rail) [3]. The two mounting clips (included in delivery) [4] have to be fasten onto the middle of the backside. The con::lyte can be placed on the top hat DIN-rail and the mounting clips have to be turned into horizontal position (see figures on the right). The distance between the upper edge of the housing to the mid of the DIN-rail is 62 mm.

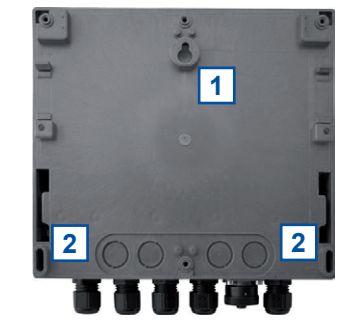

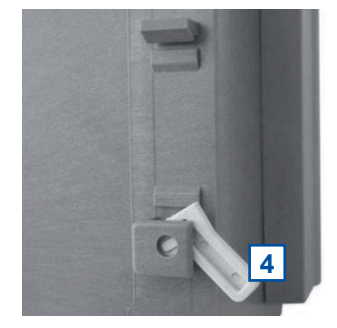

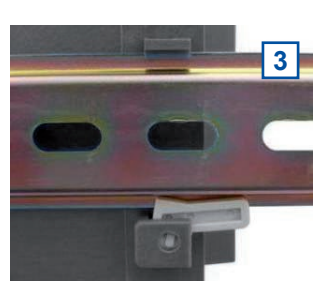

For the correct dimensioning and space required for mounting please refer to the figure below as well as the figure in section 3.3 and the technical specifications.

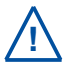

**!** Please note that approx. 3 cm of space are left on both sides of the con::lyte to enable easy opening and closing of the housing cover.

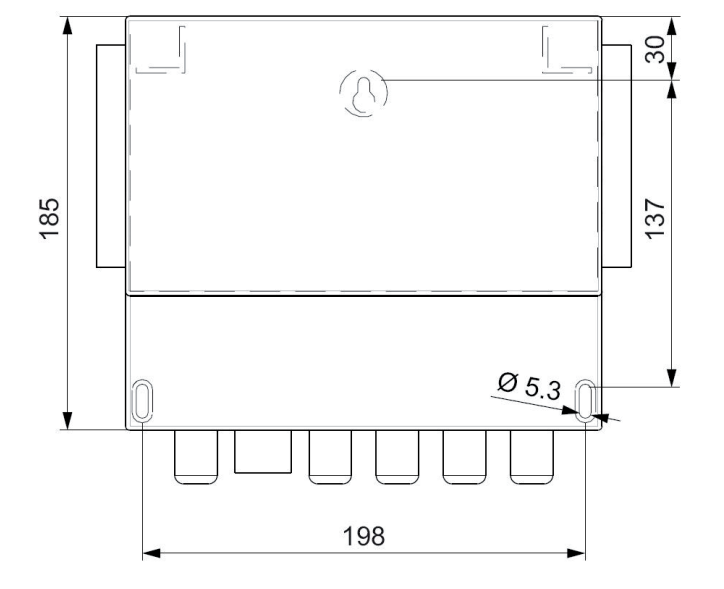

# **5 Initial Startup**

Once mounting and installation of the con::lyte have been completed and checked (see section 4) the initial startup of the s::can monitoring system will require the following actions, in the order presented below:

- Connect the s::can probes and sensors (see section 5.2).
- Connect the cleaning devices to the proper terminal connections in the cable terminal compartment (see section 5.3).
- Connect of optional devices used for the s::can nano::station or micro::station, e.g. flow detector F-45-ALARM or pressure sensor F-500-P (see section 5.4).
- Establish main power supply to the con::lyte (see section 5.5).
- Select language and start probe initialisation of monitoring station (see section 5.6 and 5.7).
- Configure the measurement and cleaning settings (see section 6.3.3 and 6.3.4).
- Check whether the cleaning system works properly.
- Connection and parameterisation of data transfer when desired.
- Configuration of controller and alarms when desired (see section 6.5).

#### **5.1 Plan of Terminal Connections**

Once the cover has been opened (two phillips head screws removed) you have access to the cable terminal compartment of the con::lyte.

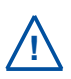

Opening of the cable terminal compartment of the con::lyte must be carried out by authorised persons only (see section 2) and after disconnecting the power supply!

The con::lyte is equipped with spring terminals that enable quick and easy wiring.

- Insert a small screwdriver into the slot above the cable clamp you want to connect. **1**
- Move the screwdriver upwards, which opens the cable clamp and insert the wire. **2**
- Move the screwdriver downwards and remove it. Now wire is locked in the cable clamp. **3**

s::can recommends to use wires with isolated end sleeves for power supply and data transfer.

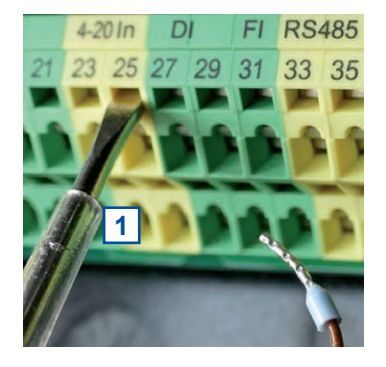

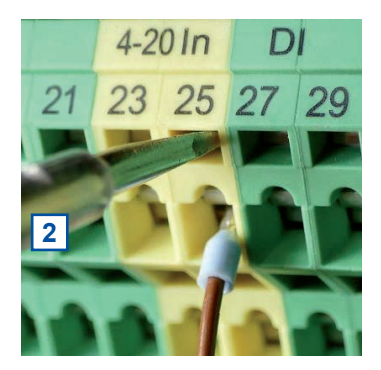

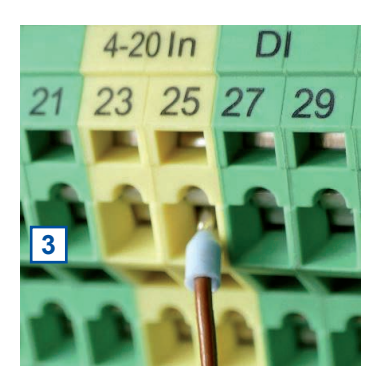

In case the con::lyte is equipped with additional modules (see section 11.3.1 and 11.3.2) or datatransfer via Modbus RTU is used, the correct wiring is displayed in the table below.

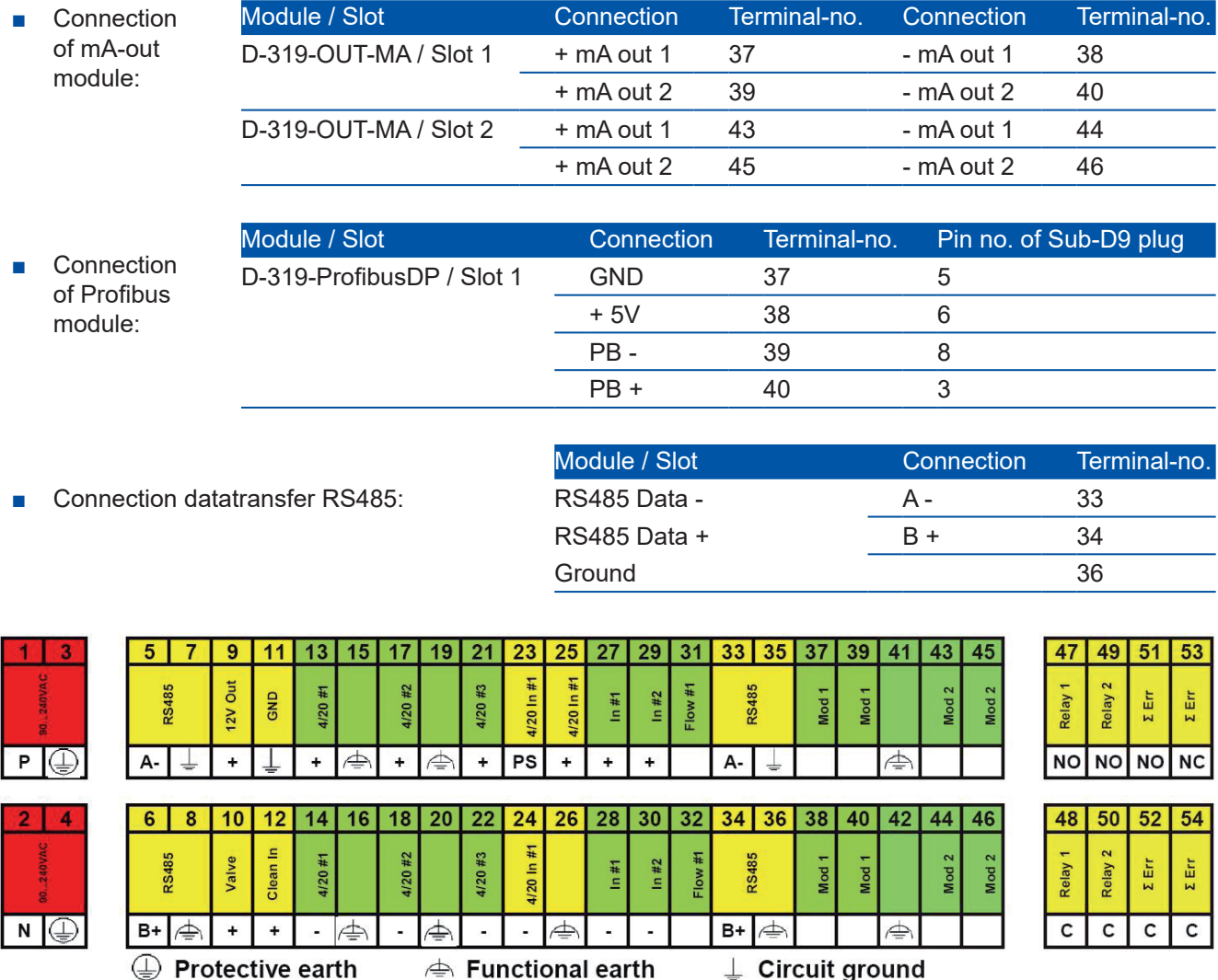

Plan of cable terminal connections for con::lyte D-320-xxx-230

#### **5.2 Connection of s::can Probes and Sensors**

All s::can probes and sensors can be connected to the con::lyte using the sys plug connectors, which are marked with no.9 in the figure of section 3.3. Depending on the con::lyte type, different number of sys plug connectors are available. If necessary, the distribution box (B-41-HUB) has to be used to increase the number of plugs.

On con::lyte D-320-PRO2-230 an s::can spectrometer probe can be connected to the external connector for spectrometer probes marked with no.10 in the figure of section 3.3. When connecting an s::can spectrometer probe V3 the connection cable C-32-V3 has to be used.

Before connecting the probes or sensors, ensure that the sensor plug and connector on the con::lyte are dry and clean. Otherwise communication errors and / or device damage might occur. Connectors not in use should always be covered with the protective cap.

# **5.3 Connection of Cleaning Devices**

For the automatic cleaning of the probe and sensors connected, the cleaning devices have to be wired to the con::lyte within the cable terminal compartment. Depending on the type and amount of cleaning devices, different ways of wiring are possible. The first cleaning device can be wired directly to the appropriate terminals. The second cleaning device has to be operated via a digital relay output (*Relay 1* or *Relay 2*). The table on the right displays the different possibilities of connection.

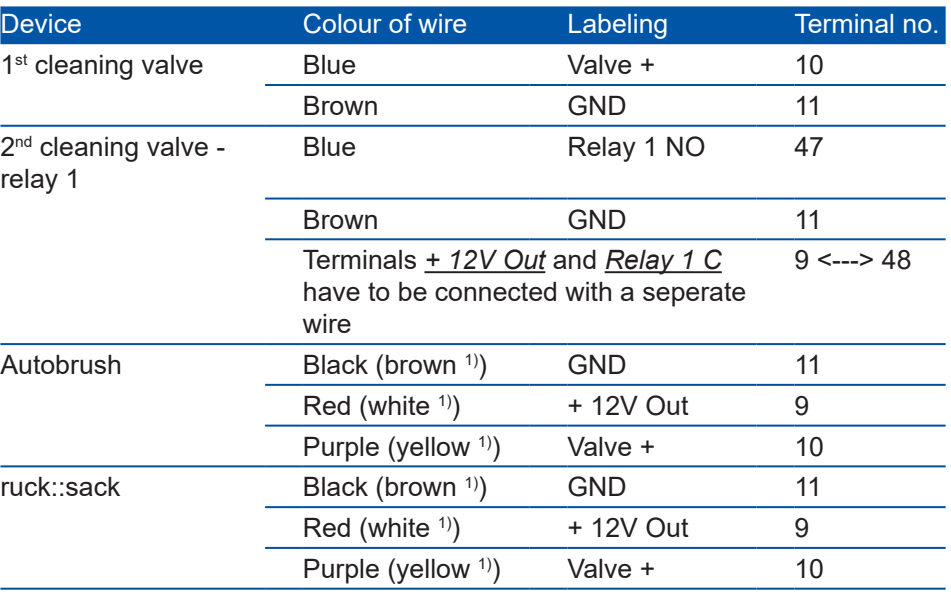

1) previous / alternatively used cable version

Once the cleaning device has been electrically connected, the cleaning process needs to be configured within the operating software (please refer to section 6.3.3).

The cleaning devices will be triggered from the con::lyte directly. If needed, the cleaning device can be triggered from external using the terminal no. 12. This possibility is not possible when using a con::lyte D-320-PRO2.

# **5.4 Connection of Optional Station Devices**

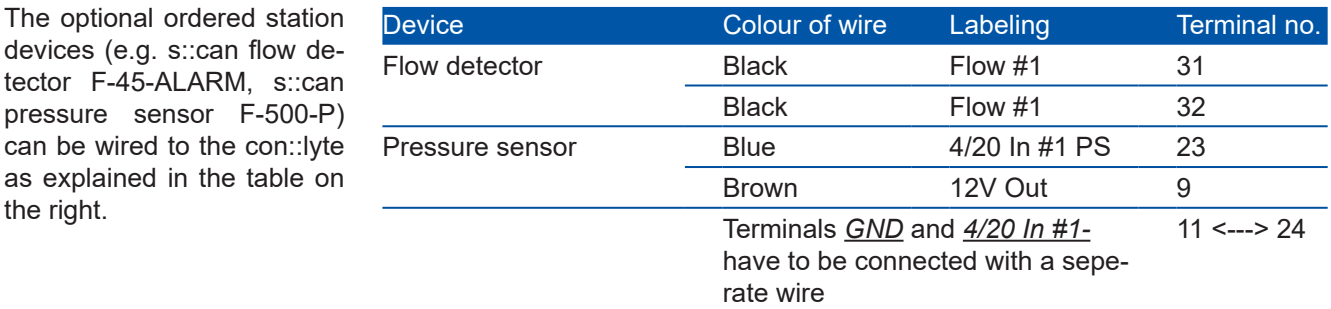

# **5.5 Connection of Main Power Supply**

**!** This type of work must be performed by authorised persons only (see section 2)!

The con::lyte has to be connected to the appropriate power supply. The connection of power supply must be done with an earthed conductor wire (PE - "protective earth")!

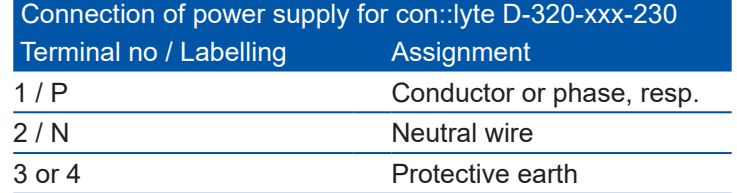

the right.

The power supply earth (PE) has to be done properly according to the corresponding norms / standards with a max. resistance between earth grounding of power supply and site's earth grounding of 0.1 OHM.

Process medium (e.g. waste water) must be connected to the same earth ground with less than 0.5 Ohm.

**!** A switch or circuit-breaker must be included in the power supply. It must be suitable located and easily reachable. It must be marked as a disconnecting device for the monitoring equipment.

#### **5.6 Starting up of Operation Software**

Once the con::lyte is connected to the power supply (see section 5.5), it will display the s::can logo for a few seconds while starting up. If the con::lyte starts up the first time, it will start with the selection of the language as displayed on the right. Select the needed language with the *Up* and *Down* button and push the *OK* button afterwards.

#### **5.7 Probe and Sensor Initialisation**

At the initial start-up the con::lyte provides an automatic probe and sensor initialisation procedure (see screen on the right). After connecting all probes and sensors to the appropriate plugs of the con::lyte (see section 5.2) and pushing the *OK* button, the probe and sensor initialisation starts. Please refer to section 6.3.1 if a single sensor needs to be initialized manually.

**!** When connecting a spectrometer V3 please wait until the LED ring of the probe stops flashing before starting the initialisation process.

#### **5.8 Parameter Initialisation**

Once the automatic probe and sensor installation is finished, the con::lyte switches to the parameter display. The display will only show the reading of the flow sensor, which is always installed by default. Push the *Left* button to switch to the *Status* display. Then push the *Function* button to open the *Setup* menu and select *Manage sensors...* to install the needed parameter. Please refer to section 6.3.2 for more details.

**Select language...** English Deutsch Francais China Nederlands Espanol Polski Italiano Suomi Türke

**Add s::can sensor...** Please connect all sensors and press OK to continue...

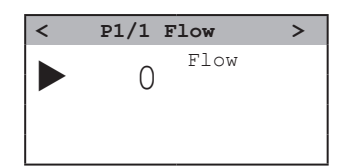

# **6 Operation of con::lyte**

# **6.1 Operating Buttons**

An LCD display and 7 operating buttons are available for operation of the con::lyte. Within this section the general function of the operating buttons are explained.

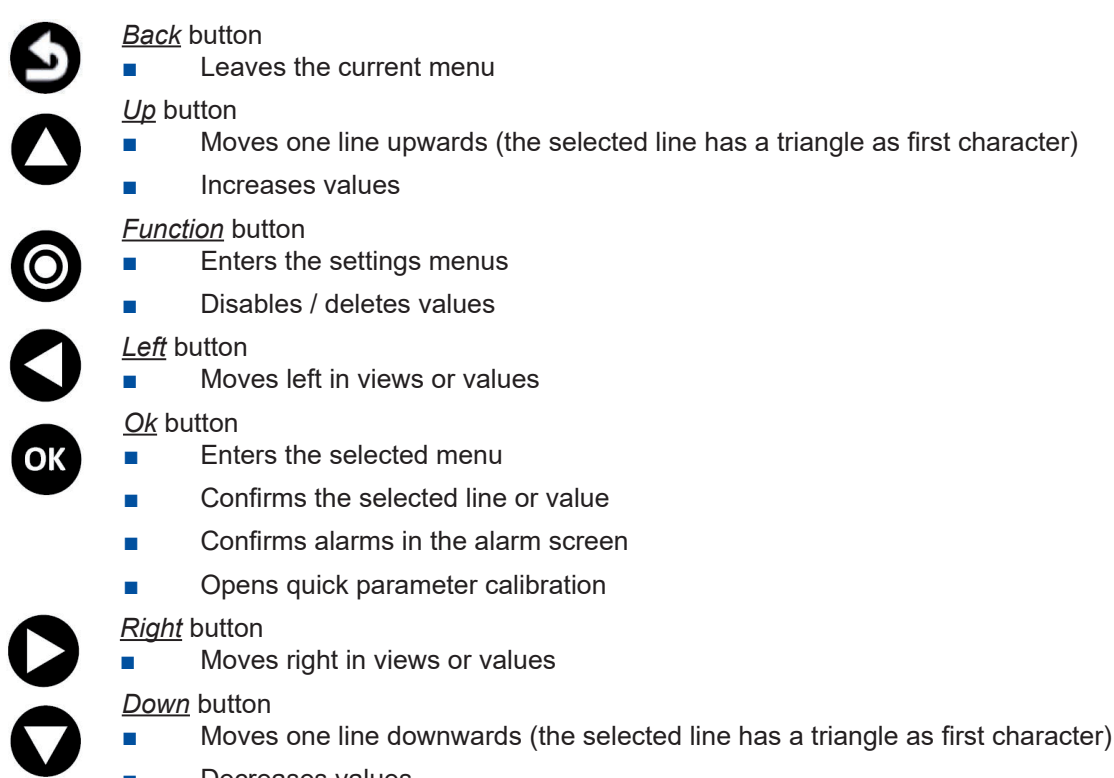

Decreases values

#### **6.2 Main Screens**

The con::lyte has five different main views (*Service mode*, *Status*, *Parameter*, *Controller*, *Alarm*) which can be selected by using the *Right*- and *Left*-button. The default screen (i.e. after restart) is the *Parameter* screen.

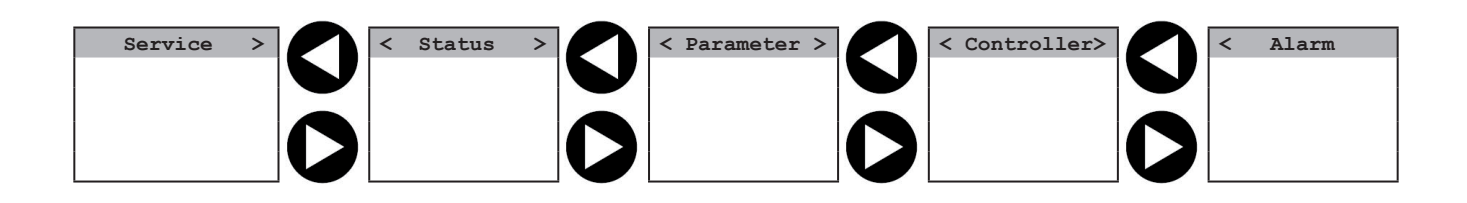

 **no alarms**

Pushing the *Function* button or the *OK* button in one of the main views provides direct access to different options. Pushing the *Back* button several times (depends on the level of setting sub menu) will always bring you back to one of the main screens.The information and figure below provide a general overview of the most important screens and the navigation between the different screens.

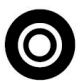

OK

Pushing the *Function* button in one of the five main screens will have the following effect:

- Service mode No effect
- Status **Opens general setup menu** (see section 6.3)
- Parameter Opens general parameter menu (see section 6.4)
- Controller Opens general controller menu (see section 6.5)
- Alarm No effect

Pushing the *OK* button in one of the five main screens will have the following effect:

 **P1/NH4-N**

- Service mode Activates the service mode (see section 6.2.1)
- Status No effect
- Parameter Opens the quick calibration menu (see section 6.2.3)
- Controller **Exercise Activates manual setpoint modification (see section 6.5.1)**
- Alarm **Confirms pending alarm messages**

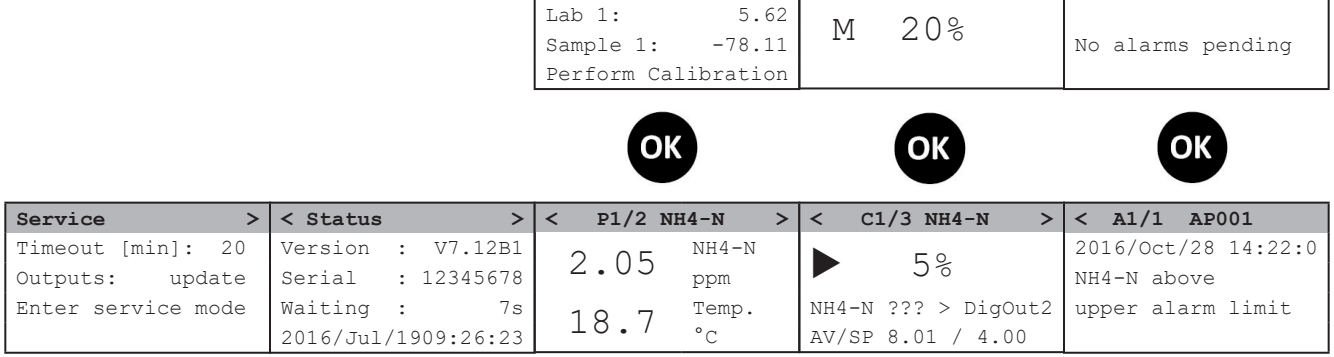

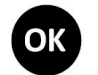

**Service (-)** Tri Trigger cleaning Lea

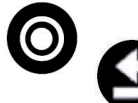

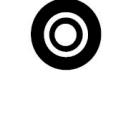

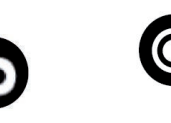

 $\vert$  <  $\vert$  C1/3 NH4-N

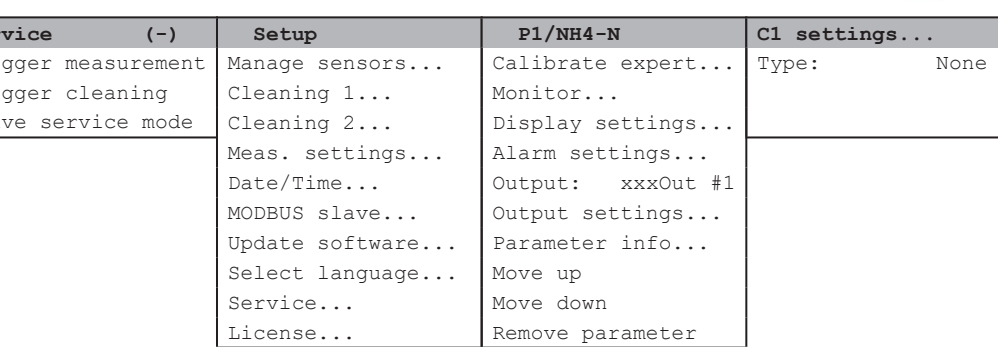

All displayed menu entries, that will end with 3 dots (e.g. *Cleaning 1...*) will open a new screen, where further submenus or configuration settings will be available.

# **6.2.1 Service Screen**

The most left screen contains all menues that are needed for service or maintenance activities. Before you activate the service mode by confirming the entry *Enter service mode*, you can change the *timeout* (between 20 and 120 minutes) and the status of the outputs during the service mode is active.

- *update* **Dutputs are following the parameter or controller**
- hold **bold bold C** Outputs stay unchanged like actual status
- *force Coutputs behaviour is the same like during reading is NaN* (error)

As long as the *Service mode* is active, no measurements will be performed. A specific symbol (circle with white bar) in the

header line of all screens will indicate that the monitoring system is in *Service mode*. Using the entries *Trigger measurement* and *Trigger cleaning* enables the operator to start a single measurement or single cleaning procedur manually. The *Service mode* can be finished by confirming the entry *Leave service mode* or will end automatically after a certain time (*Ti-*

*meout*), if no actions are performed on the screen.

# **6.2.2 Status Screen**

m

Stertus

UZ.12B3 19163442

The first row displays the version of the software. In case you need to contact s::can customer support, the *Status screen* enables the operator to easily identify the software version (*Version*) and the serial number (*Serial*) of the actual con::lyte.

The third row displays the actual action performed by the con::lyte (*Waiting*, *Cleaning* or *Measuring*) and the remaining time until the next action will start. The duration of each action can be set via menu *Meas. Settings…* in the *General Setup* view (see section 6.3.3).

The last row (*YYYY/MM/DD*) displays current date and time. This can be used to check if the device is working in general. The date and time can be set via menu *Date/Time...* in *General Setup* (see section 6.3.4).

Pushing the *Function* button within the *Status* screen will open the *Setup* menu (see section 6.3).

# **6.2.3 Parameter Screen and Quick Calibration Option**

This is the default screen and it displays two measured values at once. In addition to the reading, the parameter name (*NH4-N*) and unit (*ppm*) is displayed. The inverted font in the header (*P1/2 NH4-N*) displays the selected parameter which is marked with a triangle symbol on the left side of the screen. To scroll through the list of configured parameters, use *Up-* and *Down* buttons. Depending on the device type, up to 6 parameters can be configured and therefore displayed. These displayed parameters can be:

- Probe or sensor reading
- Analog input reading
- Digital input reading
- Flow guard status

Pushing the *Function* button within the *Parameter* screen will open the menu to change parameter settings.

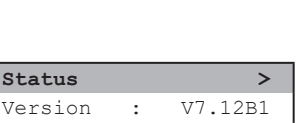

Serial : 12345678<br>
Waiting : 7s Waiting : 7s<br>2016/Jul/19 09:26:23

 $2016/Jul/19$ 

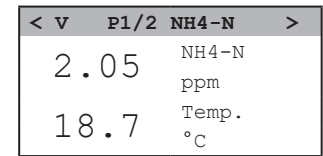

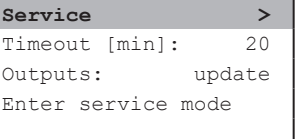

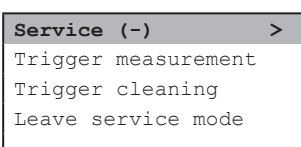

Pushing the *Ok* button within the *Parameter* screen will open the quick calibration menu. Within this menu a simple calibration (offset) can be performed for the related parameter.

The value that should be used for local calibration (e.g. validated result of the laboratory analysis) has to be entered as *Lab 1*. To store the sensor raw value of the actual displayed parameter reading at the time when the sample is taken, the entry *Sample 1* has to be selected and *OK* button has to be pushed. As soon as both values needed for quick calibration have been entered, the calibration can be executed by selecting *Perform Calibration* and pushing the *OK* button. The quick calibration menu will be closed and the new calibration coefficient will be used for measurement.

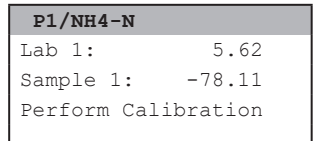

Please refer to section 6.4.1 for further details regarding local calibration of a parameter.

#### **6.2.4 Controller Screen**

This screen is only visible if the license for the con::lyte controller function is activated (see section 6.3.6). Up to 3 controllers can be configured and therefore displayed. Besides the actual controller output value, several information about the actual status of the controller are displayed. The typical displays differs, depending which type of controller - *PID* (Proportional-Integral-Derivate) or *2-P* (2 point) - is activated.

The first row represents the output of the controller. The unit of the output is %. The controller status is symolized in front of the value. If the controller is running (controller activated) a black triangle is visible, if the controller is stopped (controller deactivated) the symbol switches to a black rectangle. In addition *M* is displayed, if the controller output was fixed manually by pushing the *OK* button.

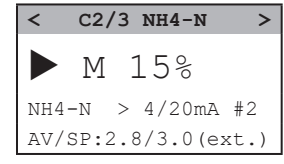

To adjust the output by hand, the *OK* button has to be pushed. The font of the output

value will get inverted and with *Up-* and *Down* buttons the value can be set. To accept a value push *OK* button again. Now the type of the controller will change to *Hand*. To go back to automatic controll, the *OK* button has to be pushed again. To clear the manual value of the output, the *Function* button has to be pushed. That will change the value to ---. Confirming this with *OK* button, will get the controller back to *2-P* or *PID* mode.

Please refer to section 6.5 for more information what can cause the controller to stop.

The second row displays the input parameter used for controller (e.g. *NH4-N*) and the confirgured output of the controller (e.g. *4/20 mA #2*). Please refer to section 6.5.1 for more information regarding possible inputs and outputs.

The third row displays the actual value of the parameter reading (*AV*) of the chosen parameter and the setpoint (*SP*) for the controller. The additional information *ext.* or *man.* indicates if the source for the setpoint is external or manually configurable.

The screen displayed on the right hand side above, indicates controller 2 (*C2*) with *15 %* output. The controller type is Proportional-Integral-Derivate (*PID*) and it is running; used input for controlling is parameter *NH4-N* and output is analog output *4/20mA #2*. The actual value for NH4-N is 2.8 and the setpoint for the controller is 3.0, the source for the sepoint is external.

#### **6.2.5 Alarm Screen**

This screen displays all messages of the configured alarm limits or alarm parameter.

The header displays the amount of alarms and the number of the selected alarm. The first row displays date and time the alarm has occurred the first time. In the following rows the alarm text is displayed.

Pending alarms can be confirmed by pushing the *OK* button. If the reason for the occurrence of the alarm is still present, a new alarm will be generated immediately after the next measuring cycle.

#### **6.3 General Setup Menu of Status Screen**

Pushing the *Function* button while the con::lyte displays the *Status* screen, will open up the general *Setup* screen. Within this screen several menus are available to configure the monitoring station. A short overview of all menu entries is listed below and more detailed explanation of the important menus can be found in the following sub sections.

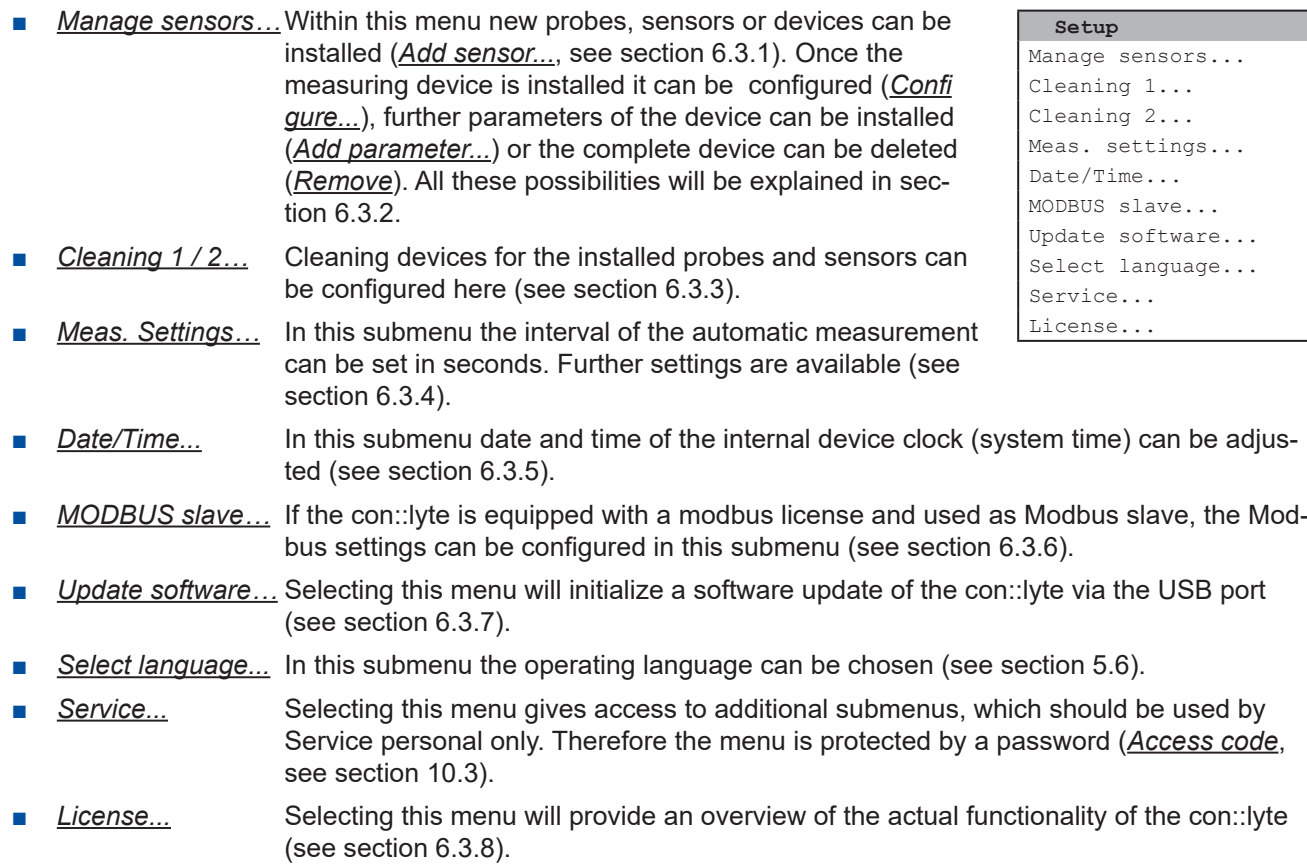

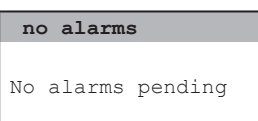

#### **6.3.1 Installation of Probes, Sensors or Input Modules - [** *Status / Manage sensors / Add sensor...* **]**

A new probe, sensor or measuring device can be added to the con::lyte within the general *Setup* screen by selecting the entry *Add sensor…* with *Up-* and *Down* buttons and pushing the *OK* button. In the next screen all installed devices are displayed. The last entry (*Add sensor...)* has to be selected and confirmed with *OK* button. In the next screen the type of measuring device has to be selected.

For all s::can probes or sensors connected via a plug to the con::lyte, the entry *Add s::can sensor…* has to be selected. As soon as the entry is confirmed by pushing the *OK* button, the con::lyte will automatically search the Modbus port for a new sensor and will add the new sensor to the sensor list.

Select *Add 0/4-20mA…* to add an analog sensor. A digital sensor can be added by selecting *Add digital in...* . After confirming your selection with the *OK* button, the con::lyte will install the input modul and the text *ADDED!* is displayed in the header line. If the modul is already installed, the text *EXISTS!* is displayed. Please refer to section 6.3.2 for how to configure these imput modules.

After installation is finished the new probe or sensor will be added to the sensor list. Now the single parameter can be added manually (see section 6.3.2 and menu *Add parameters...*). In case the installation failed, the message *Error adding!* will be displayed.

#### **6.3.2 Configuration of Probe, Sensor or Parameter - [** *Status / Manage sensors...* **]**

All available sensors (e.g. *spectro::lyser*, *chlori::lyser*) and configured input devices (digital or analog) are listed within the *Manage sensors* screen. Pushing the *OK* button on a selected sensor or device will open up the configuration menu (*Sensor configuration*) for this device. Depending on the device type, different entries are available.

Status / Manage sensors / Configure... Depending on the selected sensor

 different configuration settings will be displayed.

For the configuration of an i::scan or a spectrometer probe, the specific menu items *Execute check!* (for starting the functional check) and *Set reference zero* (for performing a new zero reference in clean distilled water) can be selected by pushing the *OK* button.

For changing the used global calibration of a spectrometer probe, the menu item *Global calibration* can be used. This option is not available for spectrometer probes V3. To change the global calibration of a V3 probe the software Io::Tool has to be used.

**Add new Sensor** Add 0/4-20mA... Add digital in... Add s::can sensor...

**Add s::can Sensor...** Searching 17/20 F: chlori::lyser/0/9 A: chlori::lyser/0/9

**Add s::can Sensor...** Done. Press OK... Added sensors: 1 Replaced sensors: 0

**Manage sensors** flow switch spectro::lyser/0/1 chlori::lyser/0/9 0/4-20mA #1 digital in #1 Add sensor...

**Sensor configuration** Configure... Add parameters... Remove

**Conf spectro::lyser** Execute check! Set reference zero Global calibration Probesettings

For all connected s::can probes and sensors the internal configuration (*Probesettings*) will be displayed as information by pushing the *OK* button.

For the configuration of a sensor connected via analog input module, the device type (*Type*) can be defined either *0-20mA* or *4-20mA*.

For the configuration of a sensor connected via digital input module, the device type (*Type*) can be defined either *State* or *Count*. The result for a digital *State* input will be 1 or 0 depending on the polarization of the digital input. With the setting *Invert pol.* the polarization of the digital input can be changed. The result of a digital *Count* input are the summed up digital pulses within a

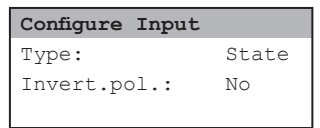

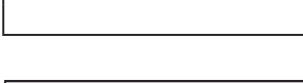

**Sensor configuration** Type:  $4-20mA$ 

Type: Count Interval [s]: 60

**Configure Input**

**Add para. ADDED!** Add NH4-N Add K Add pH Add Temp.

certain time interval. This *Interval* can be defined in seconds [s] between 0 and 600.

Status / Manage sensors / Add parameters... New parameters of the

 selected sensor / device can be added to the para-

meter screen and therefo-

re can be used as input for one of the controllers.

After confirming the entry *Add parameters...* by pushing the *OK* button, all parameters measured by the selected sensor or device will be displayed. Select the parameter that needs to be added with the *Up-* and *Down* button (e.g. *Add Temp.*) and push the *OK* button afterwards. The con::lyte will confirm your selection by displaying *AD-DED!* in the header line. In case the selected parameter is already displayed, the con::lyte will display the message *EXISTS!* in the header line.

■ *Status / Manage sensors / Remove* Confirming this menu entry by pushing the *OK* button will re move the selected sensor and also the parameters which were provided by this sensor. If an input of a controller is linked to this sensor or parameter, the controller will be deactivated.

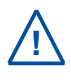

Please note that the *Remove* option will remove the sensor or device itself and therfore all parameters. Refer to section 6.4.8 how single parameters can be removed from the display screen. In case you have removed the complete sensor, you have to install it again with the menu *Add sensor...* (see section 6.3.1).

**!** To change the position or sequence of the displayed parameters please refer to section 6.4.7.

# **6.3.3 Configuration of Cleaning Interval - [** *Status / Cleaning...* **]**

In the *Cleaning* menu a connected cleaning device (e.g. cleaning valve, autobrush) can be configured. *Cleaning 1* is available by default and related to the terminals 9 to 12. *Cleaning 2* can be configured in addition and triggers either *Relay 1* or *Relay 2*. Please refer to section 3.6 for how to wire the cleaning devices correctly.

Within the configuration screen for the cleaning device the following settings can be made:

- *Interval* Time between two cleaning cycles in seconds. The longest interval is 30.000. The shortest possible cleaning interval is the measuring cycle itself (cleaning before each measurement).
- **Duration** Time the cleaning device is active (e.g. valve open or autobrush rotating) in seconds. The duration can be set between 0 and 60.
- Wait Waiting time in seconds between end of cleaning process and start of next action (either second cleaning cylce or measurement itself). The time can be set between 0 and 600.
- Output Defines the digital relay that can be used to connect the cleaning device (only needed for *Cleaning 2*).
- **Clean now!** Cleaning device will start operation as soon as this entry is confirmed by pushing the *OK* button. The cleaning will be activated permanently until it is deactivated by pushing the *Ok* button again (*Cleaning off*).

If both cleaning outputs are activated, the cycle will start with *Cleaning 1* (Duration 1 + Waiting 1) followed by *Cleaning 2* (Duration 2 + Waitung 2) and finally the measurement (*Measuring*) itself. After the measurement is finished, there will be no action until the next measurement cycle starts.

#### **6.3.4 Configuration of Measuring Interval - [** *Status / Meas. settings...* **]**

Within the submenu of the measurement settings (*Meas. settings...*) four settings can be made:

- *Interval* The interval of the automatic measurement can be set between 1s (*1*) and 1hour (*3600*). The value has to be entered in seconds. The minimal possible interval depends on the used probes and sensors and the settings for the automatic cleaning.
- **Meas. settings** Interval: 60 Average: 3 Log.Interval: 1 Use Fahrenheit: No Ignore limits: No
- Average When setting a value > 1 the displayed parameter value is a mo ving average of the actual and the previous measurements (smoo thing). Values up to 10 can be entered, by default this value is set to 1 (no smoothing).
- *Log.Interval* With this setting the number of stored readings can be reduced.For example: If *Interval* is set to 30 and *Log.Interval* is set to 10 a reading will be stored every 5 minutes. Valu es up to 60 can be entered, by default this value is set to 1 (all readings are stored).
- *Use Fahrenheit* When switching this setting from *No* (default) to *Yes*, all Temperature readings will be displayed in unit Fahrenheit instead of °Cel.
- *Ignore limits* When switching this setting from *No* (default) to *Yes*, limits for analog outputs etc. can be configured outside the measuring range of the sensor also. This function is needed in case of ammo::lyser quite often.

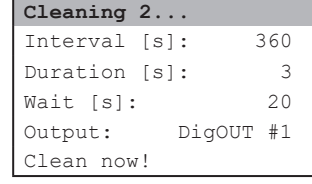

**!**

# **6.3.5 Configuration of System Date and Time - [** *Status / Date/Time...* **]**

The actual date and time displayed in the main *Status* screen can be changed within the submenu *Date/Time...* . The single settings can be selected with *Up-* and *Down* buttons (triangle on the left side of the screen) and pushing the *Ok* button. Now the cursor is visible on the right side of the selected entry and the modification can be performed using the *Up-* , *Down-*, *Left-* and *Right* button. Finaly the modification has to be confirmed by pushing the *Ok* button.

# **6.3.6 Configuration of Modbus Slave - [** *Status / MODBUS slave...* **]**

If the con::lyte is equipped with a Modbus license, the device can be used as a Modbus slave. Within the submenu *MODBUS slave...* the communication settings for the RS485 bus can be defined. The resolution of the transfered parameter readings is fixed to 2 decimal places.

- Address The address for the con::lyte can be set between 1 and 247. Each device must have a unique address within the Modbus environ ment.
- *Parity* The parity can be set to *Odd*, *Even* or *None*.
- *Baudrate* The baudrate can be set to *57600*, *38400*, *19200* or *9600*.

**!** Two stopbits must be used when the parity is set to *none*. For parity *odd* or *even* <sup>1</sup> stopbit is sufficent.

#### **6.3.7 Software Update - [** *Status / Update software...* **]**

With this menu entry an update of the operating software can be started. First push the Function button. Then plug in a USB stick (FAT/FAT32) with the new operating software (*image.hex*) and the update will start automatically.

> Alternatively the USB stick can be plugged in directly and the menu entry for software update can be selected from the menu list which will pop up automatically (see section 7.2). In addition there is the possibility to reboot the con::lyte with pressed *function* button to enter the software update menu directly.

**Update software** Press FUNC key and keep pressed!

#### **6.3.8 License - [** *Status / License...* **]**

**!** Each con::lyte is equipped with an individual license. The available features will be displayed on the screen when selecting the entry *License...* and pushing the *OK* button. If additional features are needed, note the serial number of your con::lyte and contact your local s::can Sales Partner regarding a license upgrade.

The name of the license file has to be *license.txt* and shall not be renamed.

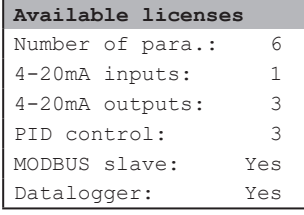

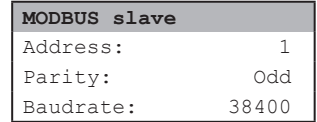

**s::can Loader 1.3** Waiting for USB... Press OK for Reset

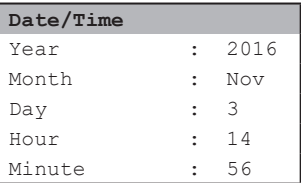

### **6.4 General Menu of Parameter Screen**

Pushing the *Function* button while the con::lyte displays the parameter screen, will open up the parameter setup screen of the selected parameter. Within this screen several menus are available to calibrate, check, configure or remove this parameter. A short overview of all menu entries is listed below and a more detailed explanation of the important menus can be found in the following sub sections.

Calibrate expert... In this submenu a parameter can be calibrated using all calibration options supoported by this sensor (see section 6.4.1).

**!**

A quick calibration can be performed by pushing the *OK* button directly in the parameter screen (see section 6.2.3). This option is not supported by all sensors.

- *Monitor...* This submenu displays the raw value and the sta tus of the parameter and the sensor (see section 6.4.2).
- Calibrate expert... Monitor... Display settings... Alarm settings... Output: xxxOut #1 Output settings... Parameter info... pH compensation... Move up Move down Remove parameter

 **P1/abc**

- Display settings... In this submenu the display of the parameter in the parameter screen can be configured (see section 6.4.3).
- Alarm settings... In this submenu the alarm thresholds for the parameter can be configured (see section 6.4.4).
- *Output* Within this submenu the parameter value can be allocated to a digital output relay (*DigOut #1* or *DigOut #2*) or an mA output relay (*4-20 mA #1*).
- Output settings... In this submenu the allocated digital output relay for the parameter can be con- figured (see section 6.4.5).
- *Parameter info…* This submenu displays several information of the selected parameter (see sec tion 6.4.6).
- pH compensation... This submenu is only visible in case of chlori::lyser installed. Possible settings are *Manual* (with entering a fixed value), *Auto* (with selection of parameter used for compensation) or *Disabled*.
- Move up / Move down These two submenus enable a quick change of the parameter display sequence (see section 6.4.7).
- **Remove parameter** Within this submenu the selected parameter can be removed by pushing the *OK* button (see section 6.4.8).

# **6.4.1 Advanced Calibration - [** *Parameter / Calibrate expert...* **]**

Depending on the connected probe or sensor several types of calibration can be performed within this menu. If a local calibration cannot be performed to a parameter (e.g. slope of local calibration too low or too high) the con::lyte will display the message *CALIB!* in the header line. More detailed error information will be availbable using the *Monitor...* function.

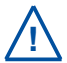

**!** Before performing a calibration be sure that the function of the probe or sensor is ok and the parameter value is stable!

**!**

The figure on the right displays all entries which are available in the menu of the advanced calibration. Depending on the selected calibration *Type* and calibration *Mode* several of these entries will be visible. The entries are explained in detail below.

- **Type** Two different types of calibration are available: *Local* or *Global*. By default *Local* is selected. This is the normal calibration performed by the operator. The *Global* calibration is used, to switch back to the factory calibration of the sensor.
- Mode Three different local calibration modes can be chosen: Offset, *Linear* and *Span*. The availability of these modes depends on the probe or sensor type (see the related probe or sensor manual).

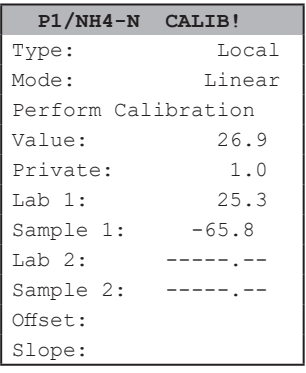

A local calibration can be performed either starting from type *Global* or *Local*. Depending on this either the global slope or the local slope will be used when perfoming an offset calibration.

- **Perform Calibration** Confirming this entry by pushing the **O**k button will execute the calibration, using the *Lab* and *Sample* values displayed on the calibration screen.
- Value Displays the measured value of the probe or sensor like on the parameter screen also (i.e. using the actual calibration).
- Private In case the sensor provides a quality mark of the measured parameter, this value is displayed here.
- *Lab 1* Within this line the correct value for the measured *Sample 1* has to be entered. The entered *Lab*  value can be either the laboratory result of the sample taken or the concentration of the stan dard solution, which is used for calibration. The unit of the lab value has to be in accordance with the measuring parameter.

 An entered *Lab* value can be deleted by selecting it and pushing the *Function* button so that it will not be used in the calibration.

- Sample 1 When confirming this entry by pushing the *Ok* button, a measurement will be performed and stored as sample 1 for the local calibration. The sample for the laboratory should be taken at the same time. The displayed and stored value, which will be used for the calibration might be a raw value (e.g. mV value) and therefore might also be negative. Existing readings (*Sample 1* or *Sample 2*) are overwritten whenever a new measurement is triggered by pushing the *Ok* button. If no sample measurement was performed or if the measurement was invalid, the message *Measure!* will be displayed instead of a numerical value.
- *Lab 2* Within this line the correct value for *Sample 2* has to be entered. *Lab 2* is needed for linear cali bration only.
- Sample 2 Confirming this entry by pushing the *Ok* button will store the actual reading as sample 2 for the linear calibration of the sensor.
- *Offset* Displays the used offset of the actual calibration. It is possible to edit this value in type *local* when using a spectrometer probe or an i::scan.
- Slope Displays the used slope of the actual calibration. It is possible to edit this value in type *local* when using a spectrometer probe or an i::scan.

# **6.4.2 Check Parameter Reading - [** *Parameter / Monitor...* **]**

This menu displays the raw value and status information of the selected parameter and sensor. In case of any problem with a parameter (e.g. calibration failure, no display, flashing background) the *Monitor...* option enables the operator to easily identify problems with the sensors.

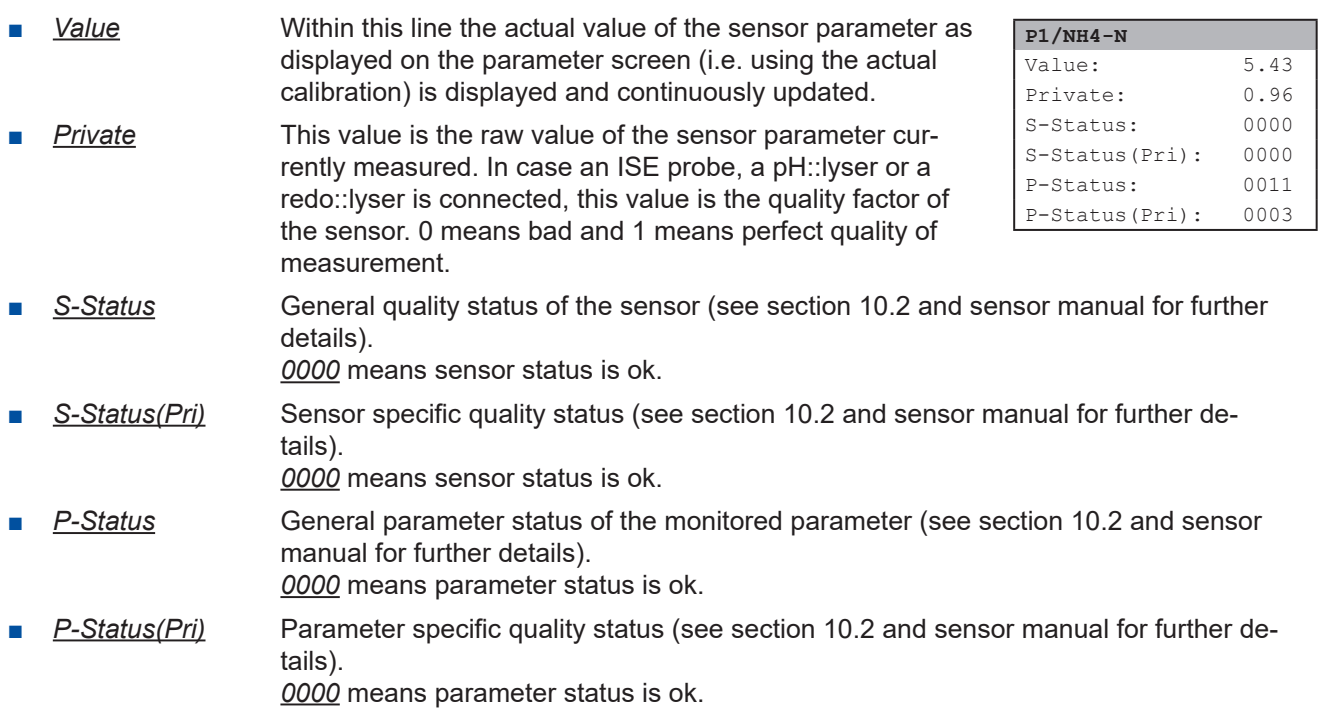

**!** After pushing the *OK* button a detailed error message of the status code will be displayed.

# **6.4.3 Parameter Display Settings - [** *Parameter / Display settings...* **]**

In the *Display settings* menu, settings like decimal places, units or parameter name can be edited.

- **Name Displays the actual name of the parameter.**
- Unit **Displays** the actual unit of the parameter.
- **Disp. Format** Within this line the number of displayed decimal places (between 0 and 5) can be set. Please note that in case of too many digits high values can not be displayed and the parameter reading will switch to plus signs (*++.+++++*).

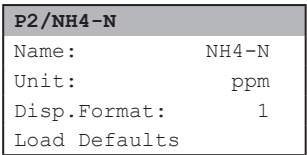

**!** To change the name or unit of the parameter, select the entry with *Up-* and *Down* buttons and by pushing the *OK* button the name can be changed with *Up-*, *Down-*, *Left-* and *Right* buttons. Pushing the *OK* button confirms the new name. The max. lengths is 8 signs but only the first 6 signs are visible on the display. Please note that change of parameter name or unit will not change the parameter configuration itself (e.g. if you change the parameter name NO<sub>3</sub>-N to NO<sub>3</sub> the reading will still be NO<sub>3</sub>-N).

■ *Load Defaults* Confirming this entry by pushing the *Ok* button will restore the default display settings from the sensor.

All modifications performed by the operator within these settings menu will be documented in the logfile of the con::lyte (see section 7.2.2).

#### **6.4.4 Parameter Alarm Settings - [** *Parameter / Alarm settings...* **]**

In the *Alarm settings...* menu a lower and upper limit for an alarm can be defined. An exceeding of these limits will generate an alarm and may stop the controller, depending on the controller settings (see table below and section 6.5 Controller settings).

- *Require ack.* Setting if confirmation of an alarm needed (*Yes*) or not (*No*).
- Al. lower Value of lower alarm threshold (parameter reading below this value will give an alarm).
- Al. upper Value of high alarm threshold (parameter reading above this value will give an alarm).
- **Output** Used digital output for alarm transmission.
- *Invert pol.* Change default configuration of used digital output.
- Use Sys-Error Configuration of parameter alarm to system error relay. If Yes is selected, the system error relay indicates an error in case of a system error or a parameter alarm. If *No* is selected, this parameter will have no influence to the system error relay in case an alarm is triggered. Each parameter can be linked individuall to the system error relay.

# **6.4.5 Parameter Output Settings - [** *Parameter / Output settings...* **]**

This menu item enables the user to configure the output settings of a paramter. The parameter can be allocated to a digital relay output or analog mA output within the menu item *Output*. The default setting is *None*.

If an analog output is chosen, *[4mA]* defines the parameter value for 4 mA and *[20mA]* defines the parameter value for 20 mA. Parameter values between these two limits will be calculated according to a linear calibration.

If a digital output is chosen, three different types (*Level*, *PULSE*, *PWM*) can be defined. The explanation of all possible output types is given below:

For digital output type *Level* the following settings can be configured:

■ *Threshold* The *Threshold* of the output type *Level* defines the limit for 0 or 1. Below this value the digital relay output is 0 (Relay NO = open), above this threshold the output is 1 (Relay  $NO = closed$ ).

For digital output type *Pulse* the following settings can be configured:

- *[0%]* This value defines the parameter value for 0 % output (0 pulses/min).
- *[100%]* This value defines the parameter value for 100 % output (max. pulses / min).
- **Pulses [Min]** This value defines the maximum number of pulses per minutes for 100 % output. Numbers between 1 and 180 can be entered.

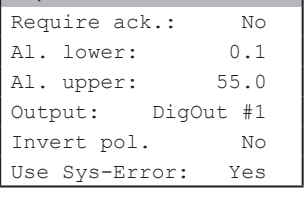

**P2/NH4-N**

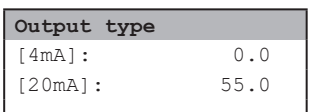

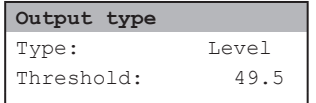

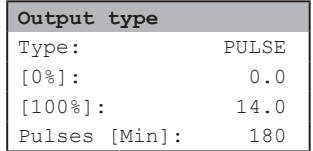

For digital output type *PWM* the following settings can be configured:

- *[0%]* This value defines the parameter value for 0 % output (0 pulses/min).
- *[100%]* This value defines the parameter value for 100 % output (max.pulses / min).
- **Period [s]** This value defines the duration of one pulse for 100 % output. Numbers between 1 and 100 can be entered.

#### **6.4.6 Parameter Information - [** *Parameter / Parameter info...* **]**

Within this menu screen a summary of all important parameter settings of the selected parameter are displayed. The following information will be available:

- *Sen.* Probe / sensor used to measure this parameter.
- Name **Name** of the parameter, as displayed on the parameter screen.
- *Unit* Unit of the parameter, as displayed on the parameter screen.
- *Disp.Format* Number of digits used for display of parameter reading.
- *P. lower* **Lower measuring range of the parameter.**
- **P. upper** Upper measuring range of the parameter.
- Al. lower **Lower** threshold set for parameter alarm.
- *Al. upper* Upper threshold set for parameter alarm.

# **6.4.7 Change Position of Parameter Display - [** *Parameter / Move up* **]**

When confirming the entry *Move up* by pushing the *Ok* button, the selected parameter will be moved upwards by one position in the parameter screen. Confirming the entry *Move down* will effect that the selected parameter will be moved downwards by one position in the parameter secreen.

#### **6.4.8 Remove Parameter - [** *Parameter / Remove Parameter* **]**

When confirming this entry by pushing the *Ok* button, the selected parameter that is displayed in the header line of the screen will be deleted.

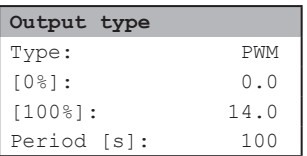

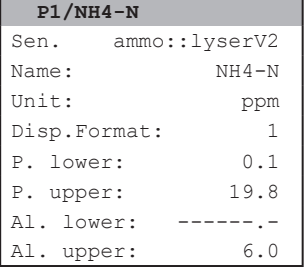

#### **6.5 General Menu of Controller Screen**

Pushing the *Function* button while the con::lyte displays the controller screen, will open up the controller setup screen of the selected controller. The controller screen is only visible if the controller feature is licensed (see section 6.3.7). Within this screen several menus are available to configure this controller. A short overview of all menu entries is listed below and a more detailed explanation of the important menus can be found in the following sub sections.

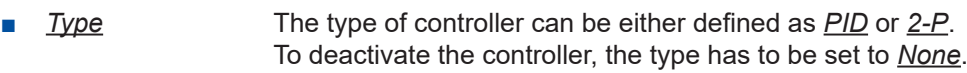

- Setpoint... **Within this menu the setpoint of the controller can be confi**gured (see section 6.5.1).
- Settings... Within this menu the parameters for the **PID** (see section 6.5.2) or the *2-P* (see section 6.5.3) controller can be con- figured.
- Source: Within this menu the input (i.e. feedback) of the controller can be selected (see section 6.5.4).
- *Output***:** Within this menu the output of the controller can be selected. The output can be assigned to an analog or a digital output (see section 6.5.5).
- Output settings... In this menu the digital output is configured (see section 6.5.5).
- Alarm settings... In this menu the alarms for this controller can be configured (see section 6.5.6).
- *Reset state* Within this menu a reset of the controller can be performed (see section 6.5.7).

#### **6.5.1 Controller Setpoint Settings - [** *Controller / Setpoint...* **]**

The setpoint of the controller can either be defined directly (*Type: Internal*) or via an external input (*Type: External*). External adjustment can be done via analog or digital input or flow monitor (*Source*).

For the *internal* adjustment the setpoint will be entered manually in the con::lyte (*Setpoint*) using the operating buttons. The value of the setpoint can be set between 0 and 100 000.

In case of *external* adjustment via analog input the corresponding values for *4mA* and *20mA* have to be entered.

In case of external adjustment via digital input the corresponding values to switch the controller (*Off value* and *On value*) have to be entered.

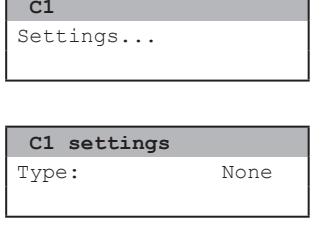

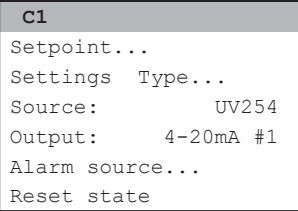

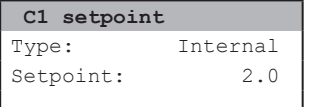

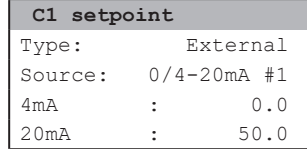

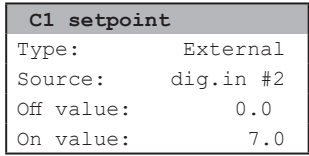

The setpoint can also be modified from remote via Modbus (see section 7.5.2). For this option the *Type* has to be set to *Internal*.

**!**

# **6.5.2 PID Controller Settings - [** *Controller / Settings PID...* **]**

Within the screen, that can be accessed by confirming the entry *Settings PID...*, the PID (Proportional Integral Derivative) controller can be configured. To change any configuration of the controller, select the menu entry with *Up-* and *Down* buttons. By pushing the *OK* button the setting can be modified with *Up-*, *Down-*, *Left-* and *Right* buttons. Pushing the *OK* button will confirm the selection or modification.

- *Kp [%]* This value defines the proportional part of the PID-controller with a range of 0 % - 100 %. The unit of this parameter is [%]. The input range is 1 to 100 000.
- *Ti [s]* This value defines the integral part of the PID-controller with a range of 1 - 10 000 s. The unit for this parameter is seconds. The integral part can be disabled by pushing the *Function* button and the *OK* button. The displayed value for a disabled integral part *Ti [s]* will be *++++++.++*.
- **Td [s]** This value defines the derivative part of the PID-controller with a range of 0 - 1000 s. The unit of this parameter is seconds. The derivative part can be disabled by pushing the *Function* button and the *OK* button. The displayed value for a disabled derivative part *Td [s]* will be *0.00*

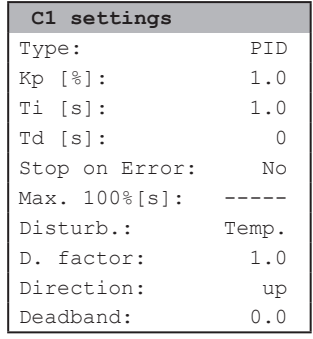

- **Stop on Error** If *Yes* is selected, the controller will stop if a sensor device error occurs. The status of the controller changes to deactivated. Please also refer to the Stop on Alarm setting, which is configurated in section 6.5.6.
- Max. 100 % This value defines the maximum dosing time with a controller output of 100 %. The unit is seconds. The input range is 60 to 3600.
- Disturb. This value defines the source for the disturbance control. The following sources can be selected: Analog outputs (*4-20 mA*), Digital outputs (*PULSES* or *PWM*) or parameter.
- D. factor As soon as a disturbance source is selected, a multiplicative factor can be entered within this line.

The controller output with disturbance included is defined by following equation: <br>
Out-dist = Out \* Disturb. value \* Disturb. factor

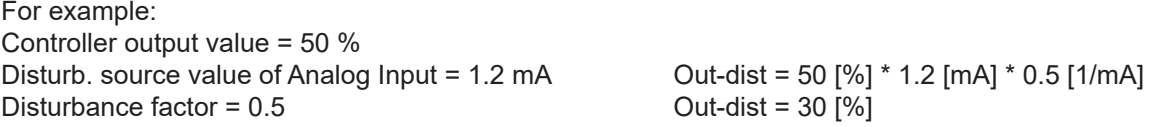

- **Direction** This setting defines the direction of the controller. If *up* is selected, the controller increa ses the controller output if setpoint is above the parameter and decreases the controller output if setpoint is below the parameter. If *down* is selected, the controller decreases controller output if setpoint is above the parameter and increases controller output if setpoint is below the parameter.
- **Deadband** If one parameter (e.g. temperature) is used for controlling a heating and cooling sys- tem, a dead band has to be defined to avoid repeated activation / deactivation cycles (see figure below). The value of the deadband can be set between 0 and 100 000.

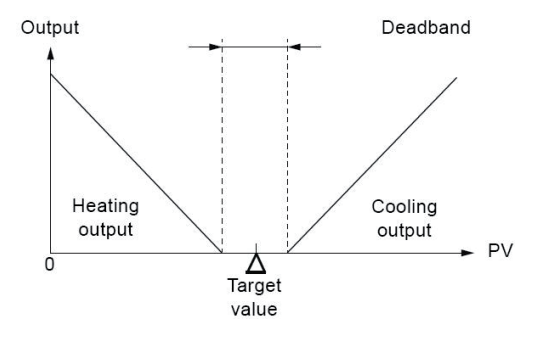

# **6.5.3 2-P Controller Settings - [** *Controller / Settings 2-P...* **]**

The 2-P controller (2-point) can be configured by confirming the entry *Settings 2-P...* . To change any configuration within the screen, select the menu entry with *Up-* and *Down* buttons, push the *OK* button and modify the settings with *Up-*, *Down-*, *Left-* and *Right* buttons. Pushing the *OK* button will confirm the selection or modification.  **C1 settings**

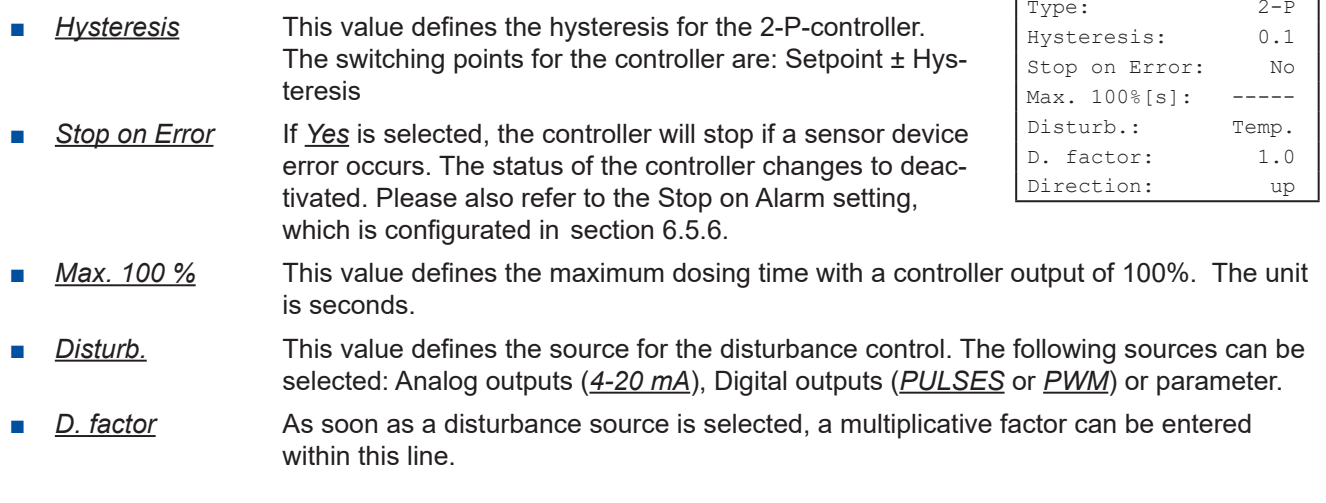

The controller output with disturbance included<br>is defined by following equation:

Out-dist = Out  $*$  Disturb. value  $*$  Disturb. factor

For example: Controller output value = 50 % Disturb. source value of Analog Input =  $1.2 \text{ mA}$  Out-dist =  $50 \frac{1}{6}$  \*  $1.2 \text{ [mA]}$  \*  $0.5 \frac{1}{\text{Im A}}$ Disturbance factor =  $0.5$  Out-dist =  $30 [%]$ 

■ *Direction* This setting defines the direction of the controller. If *up* is selected, the controller increases the controller output if setpoint is above the parameter and decreases the controller output if set point is below the parameter. If *down* is selected, the controller decreases controller output if setpoint is above the parameter and increases controller output if setpoint is below the parame ter.

#### **6.5.4 Controller Input - [** *Controller / Source* **]**

When pushing the **OK** button on this menu item, one of the already installed and measured parameters can be assigned as input value for the actual selected controller.

# **6.5.5 Controller Output - [** *Controller / Output* **]**

When pushing the *OK* button on this menu item, one of the installed analog or digital interfaces can be assigned as output of the actual selected controller.

Due to the fact that controller output range is from 0 % to 100 %, no mapping is necessary. If analog output is selected, the controller output is automatically mapped to  $0/4mA = 0$  % and  $20mA = 100$  %.

If a digital output is selected, three different types can be defined (*PULSE*, *PWM* and *Level*). Within the menu *Controller / Output settings...* the digital output can be configured.

- **PULSE** 0 % defines the parameter value for 0 % output (0 pulses / min) and 100 % defines the parameter value for 100 % output (max. pulses / min). This maximum number of pulses per minutes can be defined by the operator (*Pulses [Min]*). The highest number that can be entered is 180.
- **PWM** 0 % defines the parameter value for 0 % output (0 pulses / min) and 100 % defines the parameter value for 100 % output (max. pulses / min). This duration of one pulse for 100 % output can be defined by the operator (*Period [s]*). The highest number that can be entered is 100.
- Level This type can only be used for 2-P controller.

#### **6.5.6 Controller Alarm Settings - [** *Controller / Alarm source...* **]**

In the submenu *Stop on alarms…* the behaviour of the controller for every parameter alarm can be defined. If *Stop on Error* is *Yes*, the controller will stop if a sensor device error occurs. The status of the controller changes to *Stopped*.

If one of the available parameters generates an alarm, the behaviour of the controller can be defined for every parameter alarm separately. If a parameter alarm is set, the controller stops to dose if the chosen alarm occurs.

The following settings are possible:

- **Upper** Controller stops if the upper alarm limit is reached.
- Lower Controller stops if the lower alarm limit is reached.
- **Up/Low** Controller stops if the upper or lower alarm limit is reached.
- No reaction or stop of controller if parameter is on alarm.

#### **6.5.7 Reset Controller - [** *Controller / Reset state...* **]**

Confirming this entry by pushing the *OK* button will set the state of the controller to 0. For the PID-controller all three parts will be set to zero  $(P=0, I=0, D=0)$ .

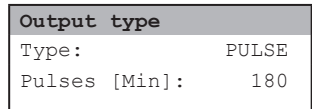

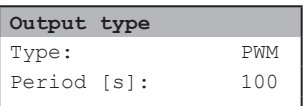

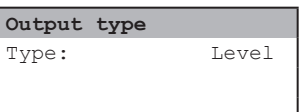

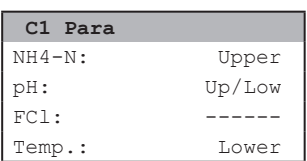

# **7 Data Management**

# **7.1 Data Storage**

The con::lyte is equipped with an onboard memory to store the following data and information:

- Readings of the parameters monitored by the installed probes and sensors (resultfile, see section 7.2.1).
- Status of the parameters and probes / sensors (resultfile, see section 7.2.1).
- Inputs, outputs and the status of installed controller functions (resultfile, see section 7.2.1).
- Complete configuration of the con::lyte (configuration file, see section 7.2.2).
- All modifications performed by the operator on the con::lyte (configuration file, see section 7.2.2).
- Complete internal communication between con::lyte and connected devices (logfile, see section7.2.3).

With a measuring interval of 1 minute the con::lyte D-320-ECO (2 parameters) can store the readings of at **least 3** months.<br>In least 7 months and the con::lyte D-320-PRO1 (6 parameter) can store the readings of at least 3

# **7.2 Data Transfer via USB Stick**

The con::lyte provides the possibility to transfer all data of the internal data storage (see section 7.1) directly to a USB stick. Configuration- and logfiles can always be downloaded, for download of parameter and controller readings the data logger option has to be licensed (see section 6.3.7).

Besides these data download feature the USB stick can be used for further transfer of data and information. As soon as a USB stick is plugged into the USB slot of the con::lyte, the menu as displayed on the right side will become visible. The menu entries can be selected with the *Up-* and *Down* buttons and have to be confirmed by pushing the *OK* button.

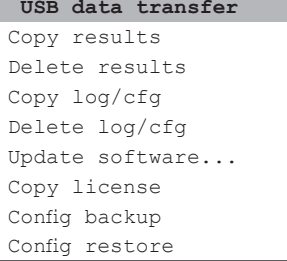

- Copy results will copy all parameter and controller data (readings and status info) to the USB stick. Please refer to section 7.2.1 for further details.
- Delete results will delete all parameter and controller data actually stored on the con::lyte.
- Copy log/cfg will copy all logged system information as well as configuration settings and changes to the USB stick. Please refer to section 7.2.2 and 7.2.3 for further details.
- *Delete log/cfg* will delete all logbook and configuration entries actually stored on the con::lyte. Immediately after this action a new config file with the actual configuration will be created.
- **D** *Update software* will update the operation software (upload of software file image.hex).
- *Copy license* will install a new license on the con::lyte (upload of license file license.txt).
- Config backup will copy a backup of the actual configuration to the USB stick. This can be used for security reason or to configure another con::lyte in the same way (name.CFG).
- Config restore will restore the configuration stored on the USB stick to the con::lyte.

The names of the result-, configuration- and logfiles only contain the serial number of the con::lyte, which means copying the files once again to the same USB stick will overwrite the previous ones. In case the size is more than 4MB, the files will be splitted (*SYS-1.LOG*, *SYS-2.LOG*, *SYS-3.LOG*, etc.).

The downloaded files are simple text files and can be opend with a standard editor or any tabulation program.

The finalisation of the copying process will be confirmed by the entry *copy: okay* in the upper menu bar.

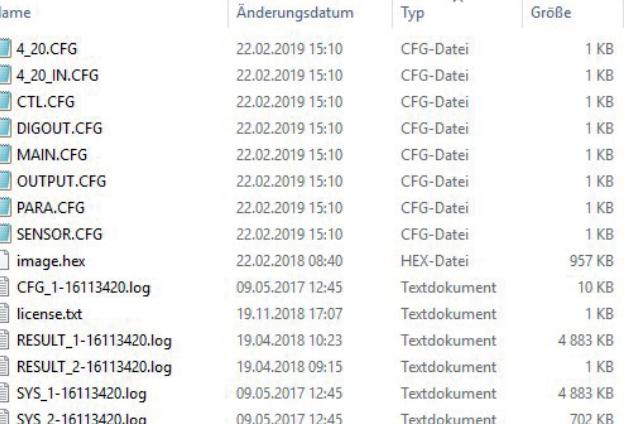

#### **7.2.1 Format of Resultfiles**

The name of the result file, that can be downloaded to a USB stick when using the menu item *Copy result*, is *RESULT-1.LOG*. In general this file contains two types of information. The file starts with a header line. Depending on the number of installed parameters and controllers there are several columns available. The columns are seperated by a semicolon and the general structure is defined as follow:

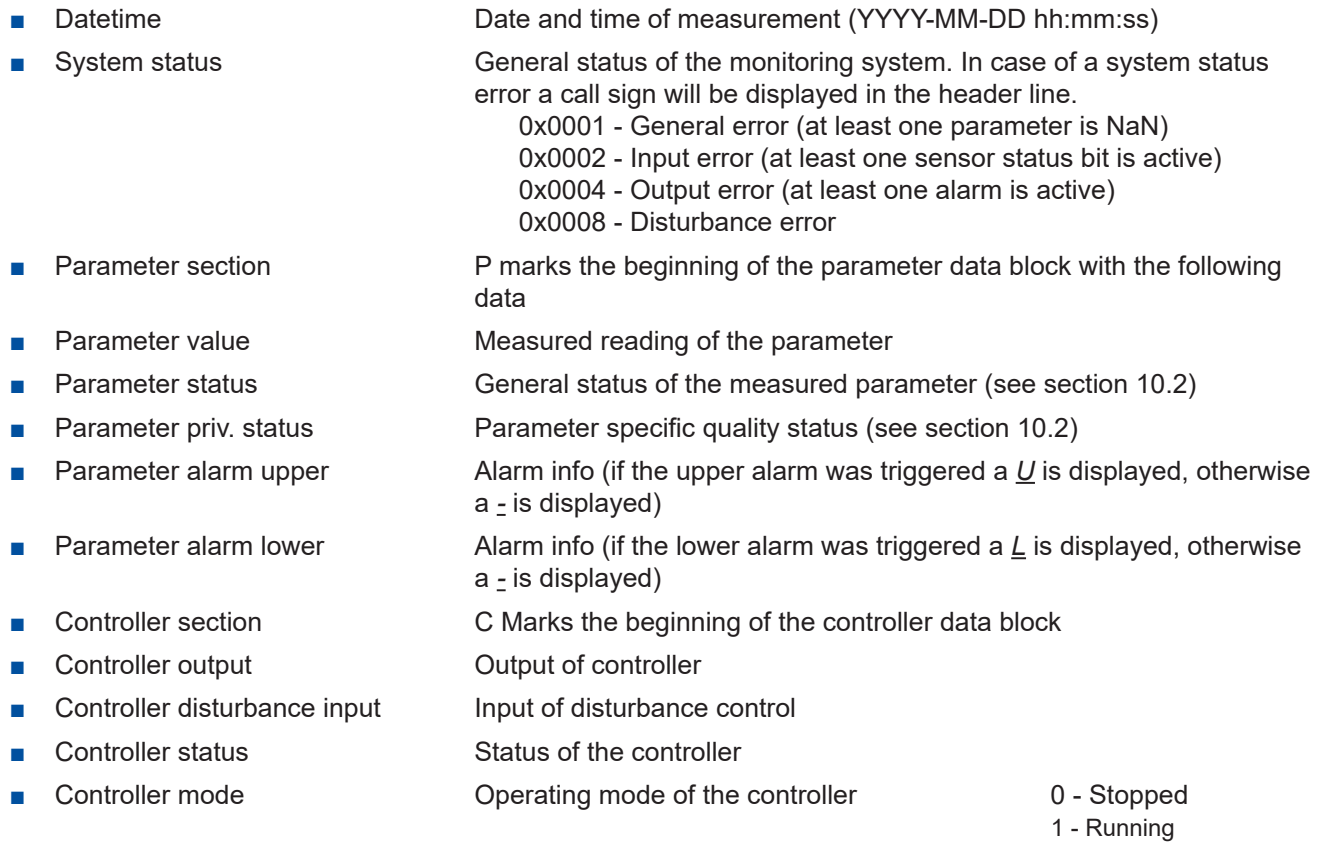

2 - Hold

In the figure below the typical layout of a downloaded resultfile is displayed as an example.

datetime;system status;parameter section;pH[] value;pH[] status;pH[] priv. status;pH[] alarm upper;pH<br>[] alarm lower;Temp.[C] value;Temp.[C] status;Temp.[C] priv. status;Temp.[C] alarm upper;Temp.[C]<br>alarm lower;controller

#### **7.2.2 Format of Configurationfiles**

Whenever a modification of the monitoring system is performed, the new entry will be written into the configurationfile and a new resultfile will be created. In that way the measured values stored in the resultfiles can be better interpreted. Each information block starts with the timestamp and the following configuration settings will be available afterwards.

- *# time:* Date and time of configuration change
- *# serial:* Serial number of con::lyte
- # *firmware:* Firmware installed actually
- *# measurement interval:* Used measuring interval
- *# average interval:* Used number of measurements for smoothing of parameter readings
	- *# logging interval:* Used interval of measurements to be stored in the resultfile
- *# cleaning 1:* Used cleaning configuration for cleaning 1
- *# cleaning 2:* Used cleaning configuration for cleaning 2
- *# brightness:* Display bightness
- # mainboard hardware version: Hardware version of application board
	- # use fahrenheit: Used unit for all temperature measurements
- # MODBUS slave address: Used Modbus address
- *# MODBUS baudrate:* Used Modbus baudrate
- *# MODBUS parity:* Used Modbus parity
- # parameter settings: All settings of each parameter installed
- *# installed sensors:* All settings of each probe and sensor installed
- *# controller configuration:* All settings of each controller installed

In the figure below the typical layout of a downloaded configurationfile is displayed as an example.

# time: 2017-05-09 11:03:02<br># serial: 16113420<br># serial: 16113420<br># werage interval: 15<br># werage interval: 15<br># werage interval: 1<br># cleaning 2: (interval-0, delay-0, waiting-0)<br># brightness: (interval-0, delay-0, waiting-# 4-20mA outputs contriguration:<br>
# 01, internal, sample 1=6.243000, sample 2=18.698002, physical=1<br>
# 02, internal, sample 1=6.200001, sample 2=18.580006, physical=2<br>
# 03, internal, sample 1=6.185000, sample 2=18.549999,

# **7.2.3 Format of Logfiles**

The name of the logfile, that can be downloaded to a USB stick when using the menu item *Copy logfile*, is *SYS-1. LOG*. There are three columns within the logfile, seperated by a semicolon, that contain the following information:

- Timestamp Date and time of log entry (as integer number in seconds since Jan. 1st 1970)
- Timestamp Date and time of log entry (in format Year / Month / Day / Hour / Minute / Second (YYYYMMTT "T" hhmmss)
- Log Detailed logbook message

The logfile contains internal log messages, that will help your local s::can Customer Support to identify possible problems of the monitoring system.

# **7.3 Used Data Types**

All s::can interfaces use a common representation of data types. Each accessible data item can be allocated to one of the types shown in the table below. The type of a given item can always be found by checking the Modbus mapping. In addition the name of the data item are prefixed by one or two letters to indicate the data type. Data types which are non standard need special attention and are marked specially. Data from Modbus mapping are directly mapped to the according Profibus address space.

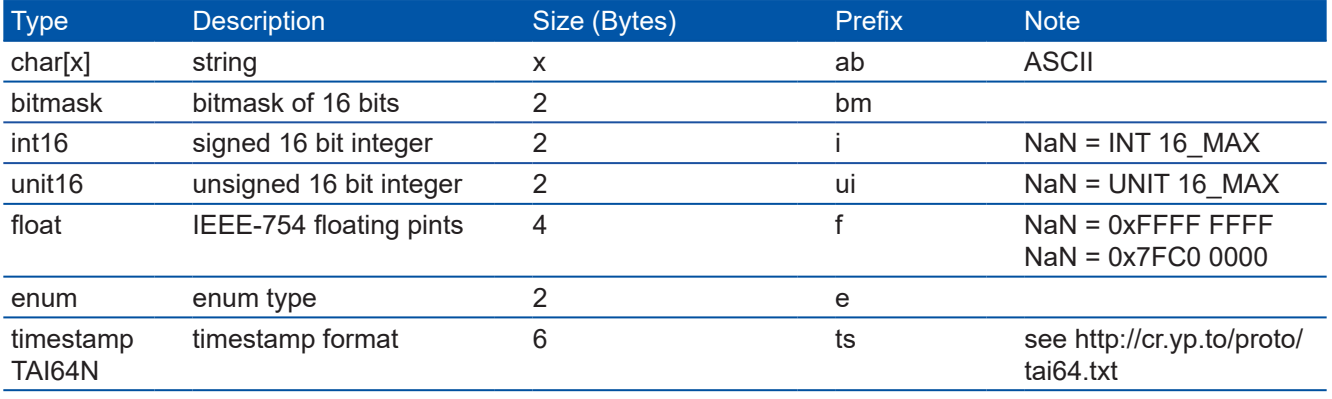

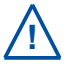

**!** For all data types the Big-Endian encoding is used.

# **7.4 Data Transfer via Profibus Interface**

The con::lyte can be equipped with a Profibus interface module for continuous data transfer (D-319-OUT-PROFIBUS). This interface enables data transfer using Profibus DP for integration of the parameters into a superior control systems (e.g. SCADA).

The mapping of the parameter readings is displayed in the table on the right. The Profibus address can be set via the *Service* menu (see section 10.3).

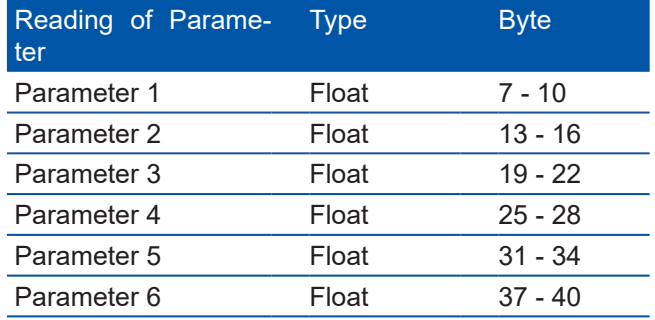

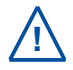

**!** The needed gsd-file can be downloaded from the s::can Customer Portal (*Software / con::lyte ProfiBUS*).

# **7.5 Data Transfer via Modbus Interface**

The con::lyte is equipped with a Modbus interface for continuous data transfer (D-320-OUT-MODBUS). This interface can be activated via license and enables data transfer via RS485 using the Modbus RTU for integration of the parameters into a superior control systems (e.g. SCADA).

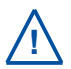

**!** The parameter assignment sequence to the modbus output interface is conform to the sequence of the parameter on the con::lyte display.

Access to the parameter readings and information is possible by reading input registers and / or holding registers. For reading of these registers the con::lyte Modbus supports the following Modbus function codes:

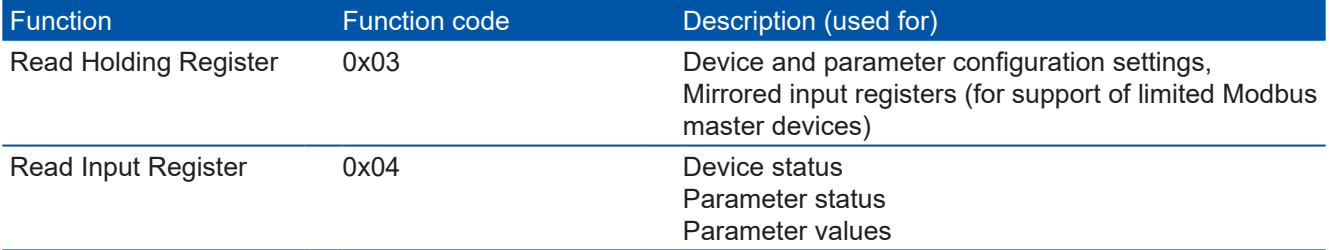

The type and the location of the registers is described in the following sections.

#### **7.5.1 Modbus Mapping Input Register**

The details of the register mapping are described in the following tables. Please note that all input registers are mirrored to holding registers starting at address 1800 to support limited Modbus master devices.

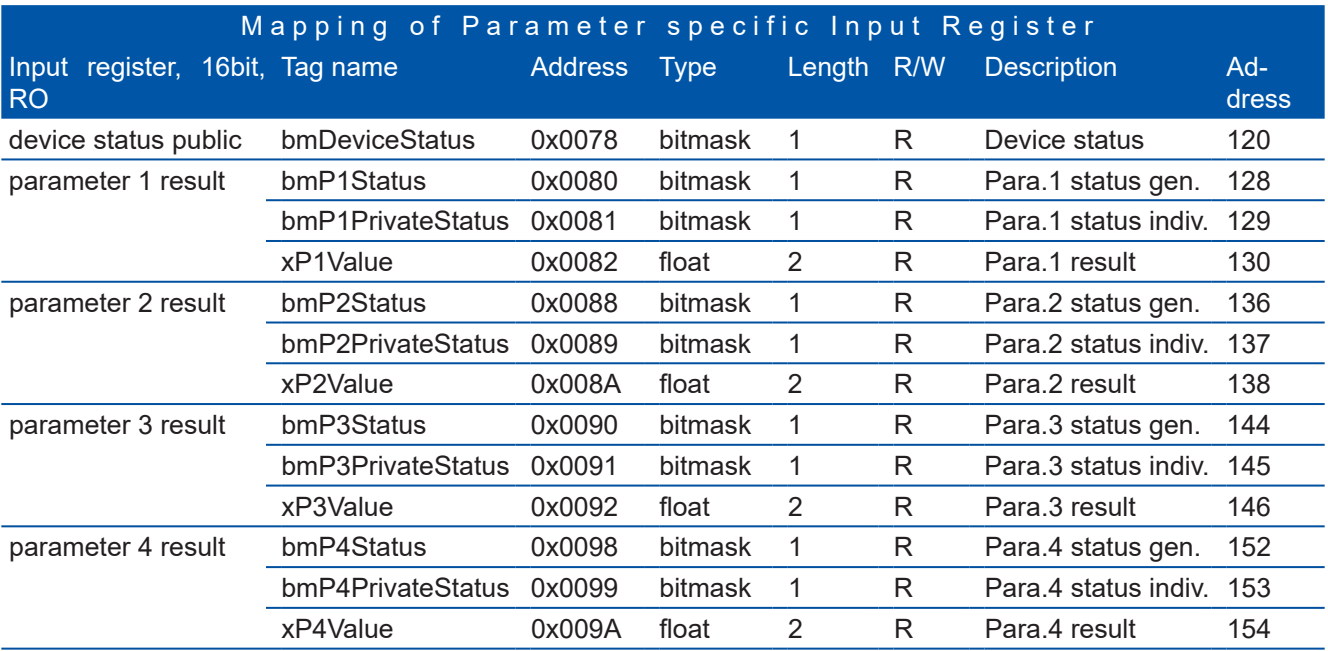

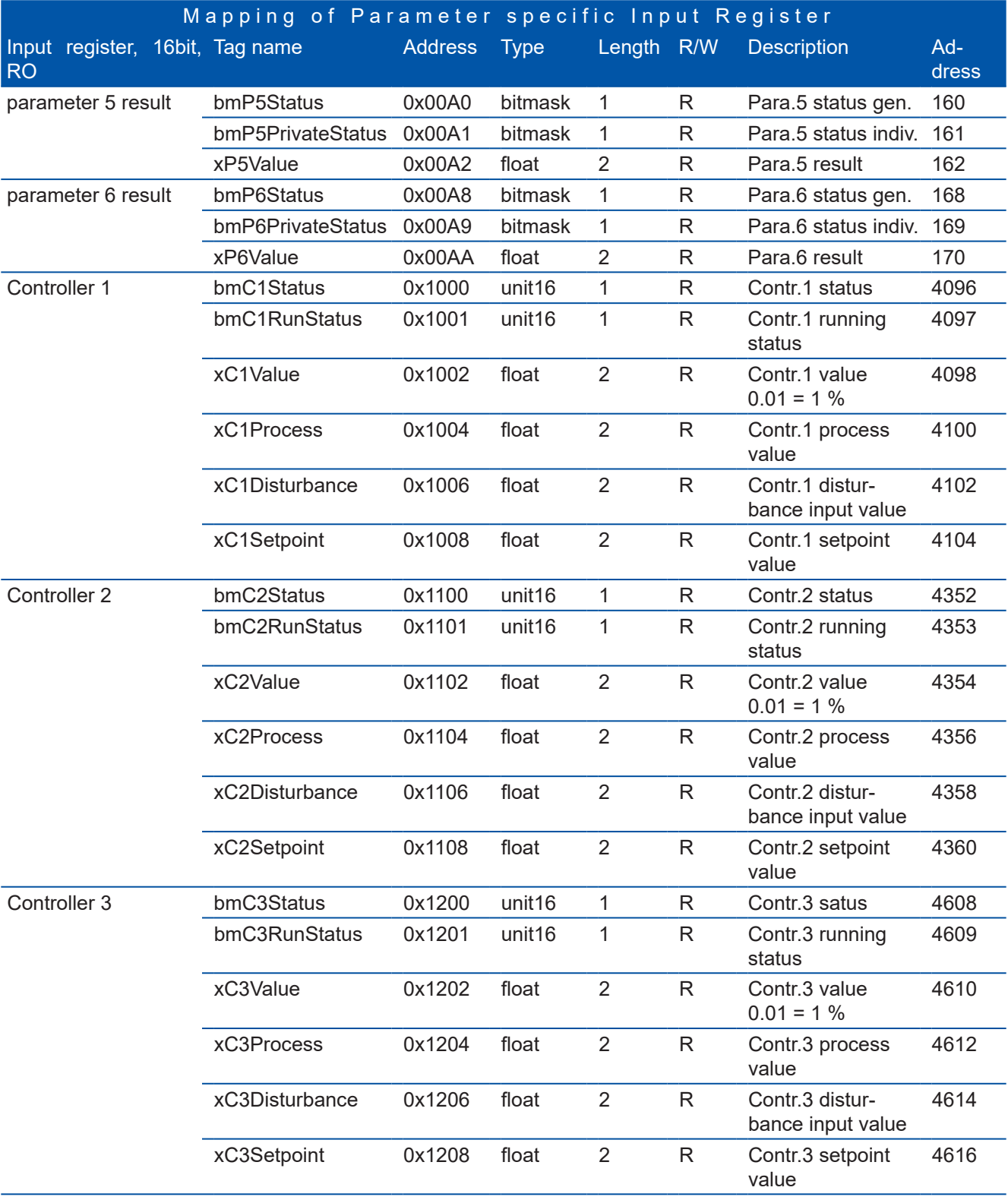

The representation of the device / parameter status (b $_{\rm 15}$  ... b $_{\rm 0}$ ) is shown in the table below. Each bit of the status integer reperesents a condition (1=error, 0=o.k.)

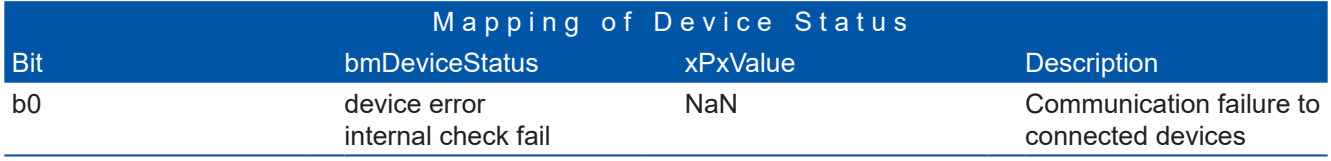

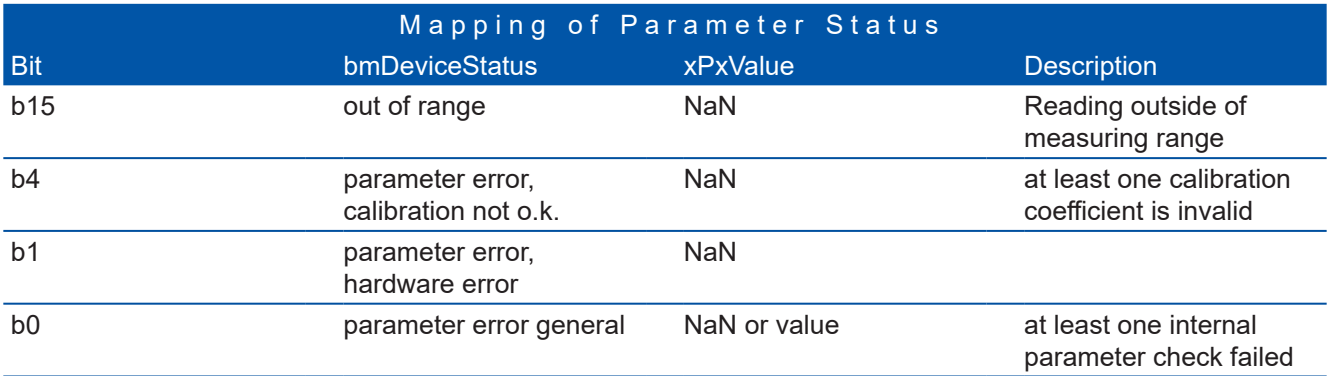

# **7.5.2 Modbus Mapping Holding Register**

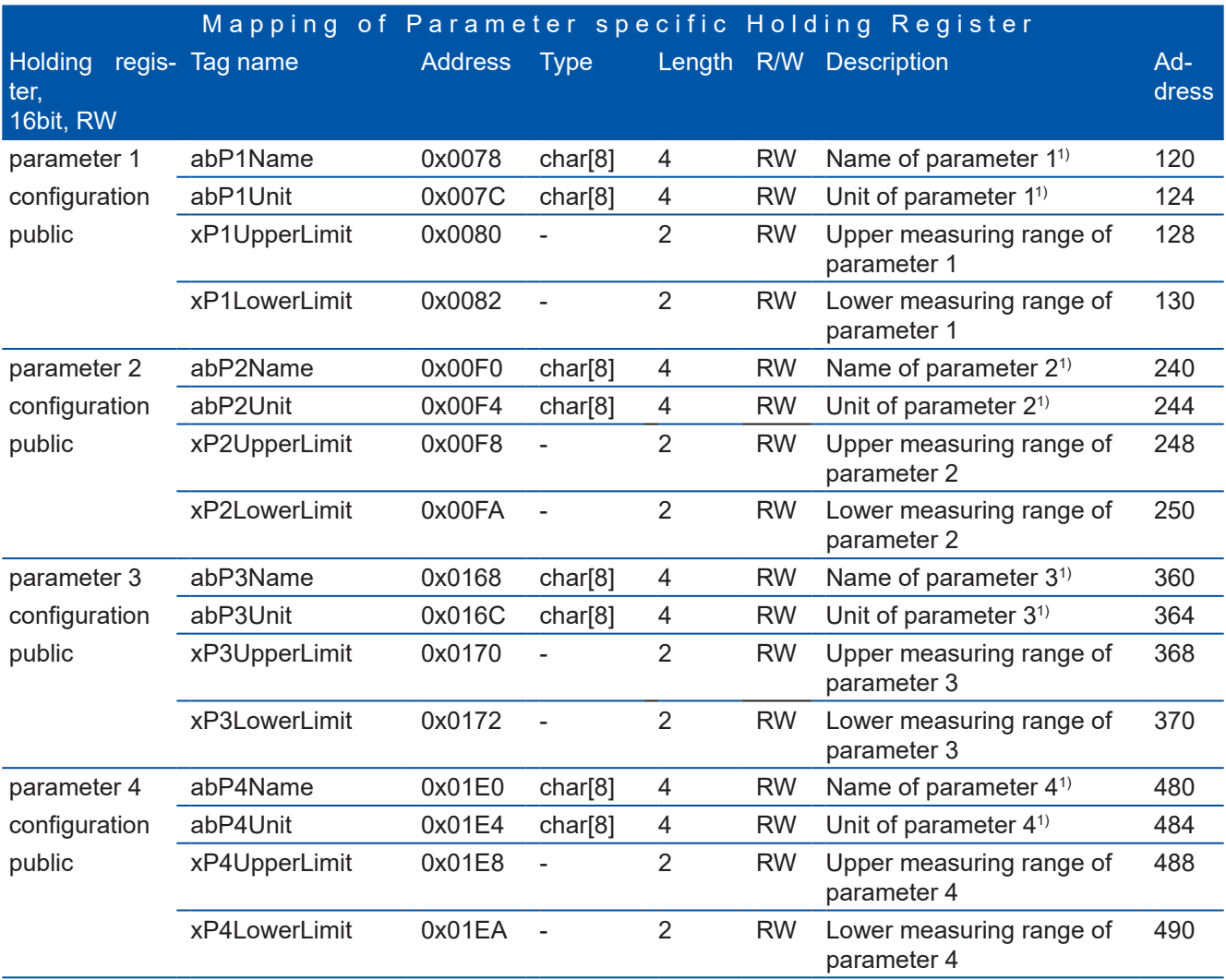

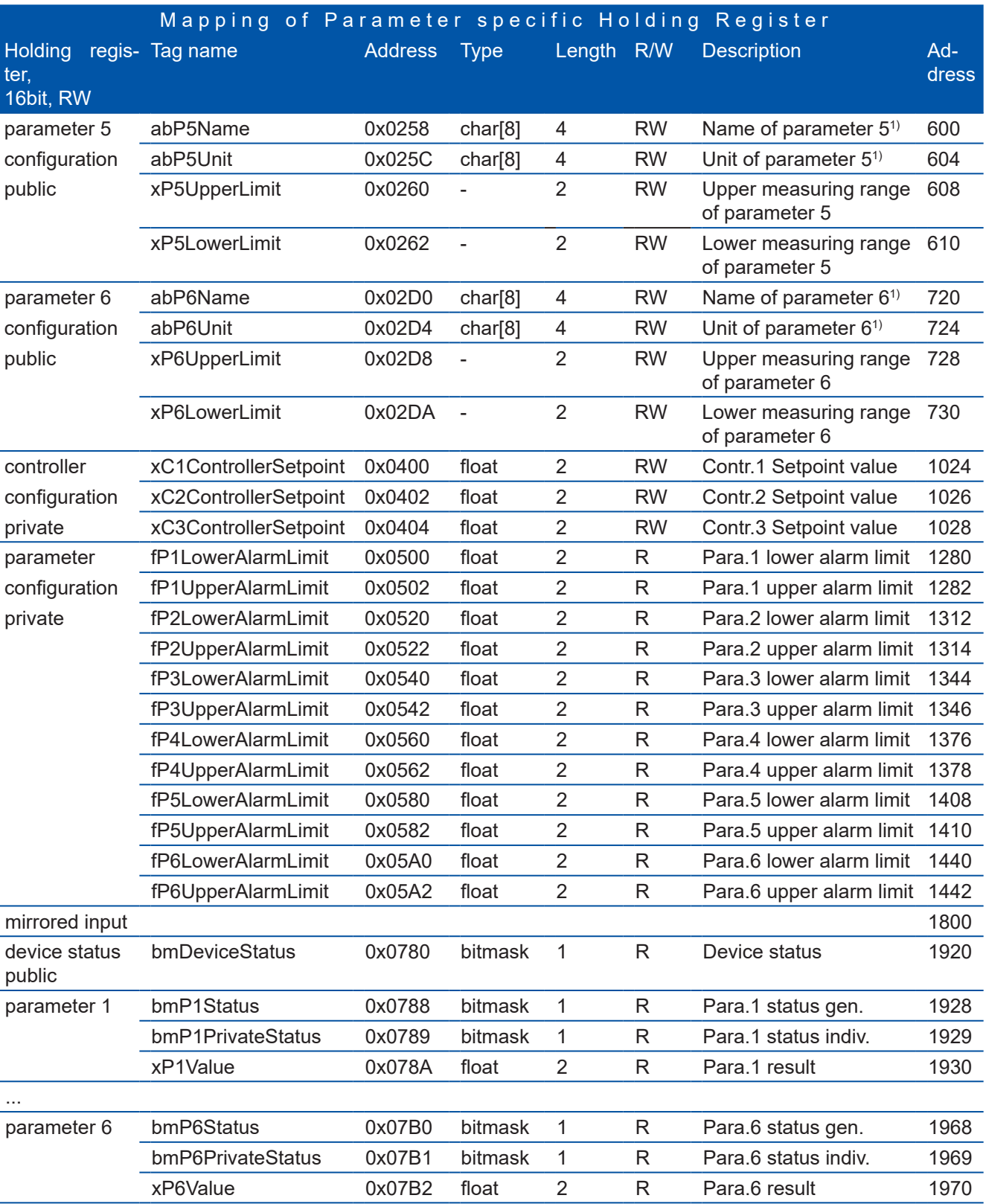

 $1)$  filled with spaces when name is shorter than 8 characters

# **8 Functional Check**

A functional check might be required for one of the following reasons:

- Initial startup
- Routine functional check
- Suspicion of monitoring system malfunction
- Modification of monitoring system (e.g. integration of additional sensor or device)
- Change of measuring location

Depending on the application (water composition), the probes and the sensors connected and the environmental conditions a regular functional check (weekly to monthly) is recommended. The following sections provide an overview of all the actions that have to be performed to check the monitoring system quickly (see section 8.1), to check the plausibility of the collected readings (see section 8.2) and to check the integrity of a single probe or sensor (please refer to the according manuals of the connected probes and sensors).

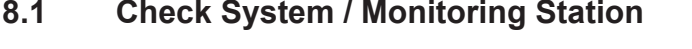

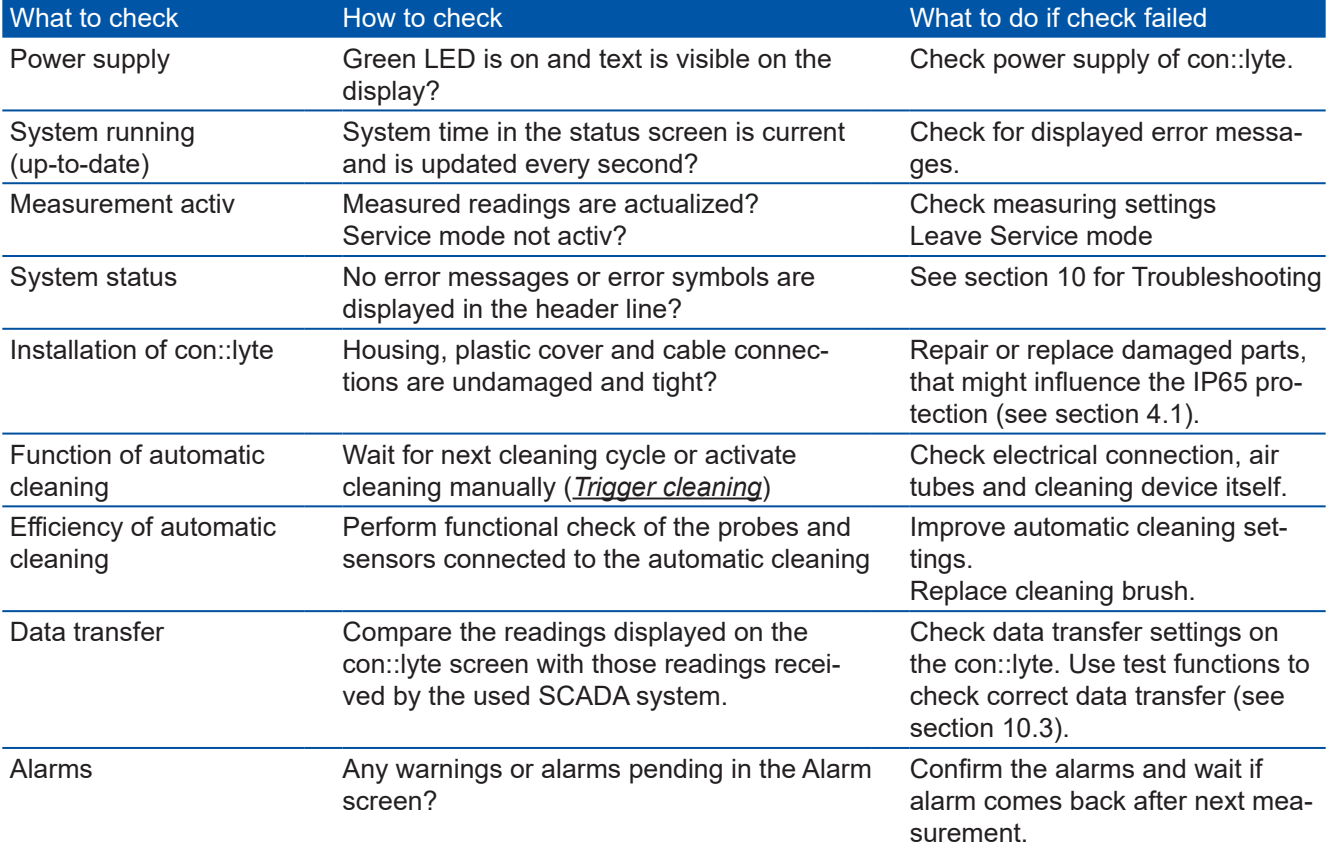

# **8.2 Check Results**

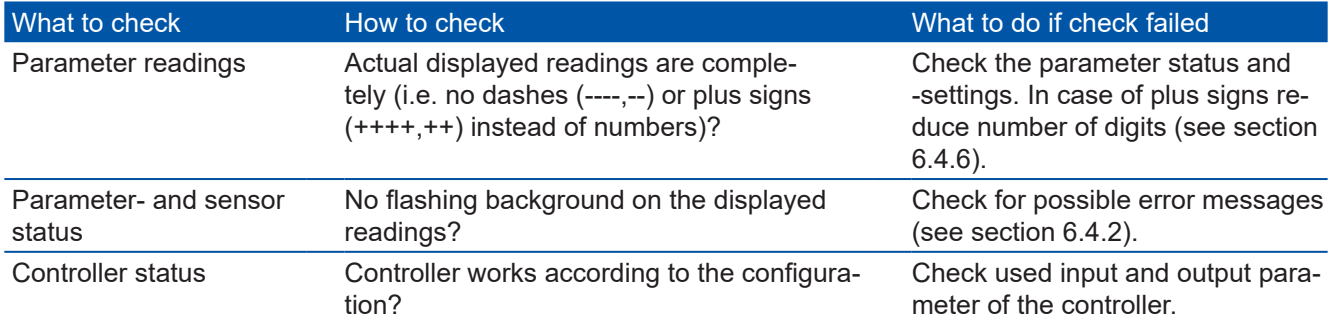

# **9 Maintenance**

In general no maintenance on the con::lyte operation terminal is required. Nevertheless, there are a few notes to keep the device in good condition. Furthermore all information of section 4.1 have to be considered to ensure the IP65 protection all the times.

# **9.1 Cleaning con::lyte**

The device housing and the cover are made of plastic. Only use a wet, soft cloth tissue and drinking water with mild detergents (e.g. dish washing soap) for cleaning.

#### **9.2 Maintenance System / Monitoring Station**

Before performing any maintenance activity that will influence the online measurement and the controller, activate the Service mode (see section 6.2.1). Please refer to the according manuals of the connected probes and sensors how to do the maintenance.

# **10 Troubleshooting**

# **10.1 Typical Error Pattern**

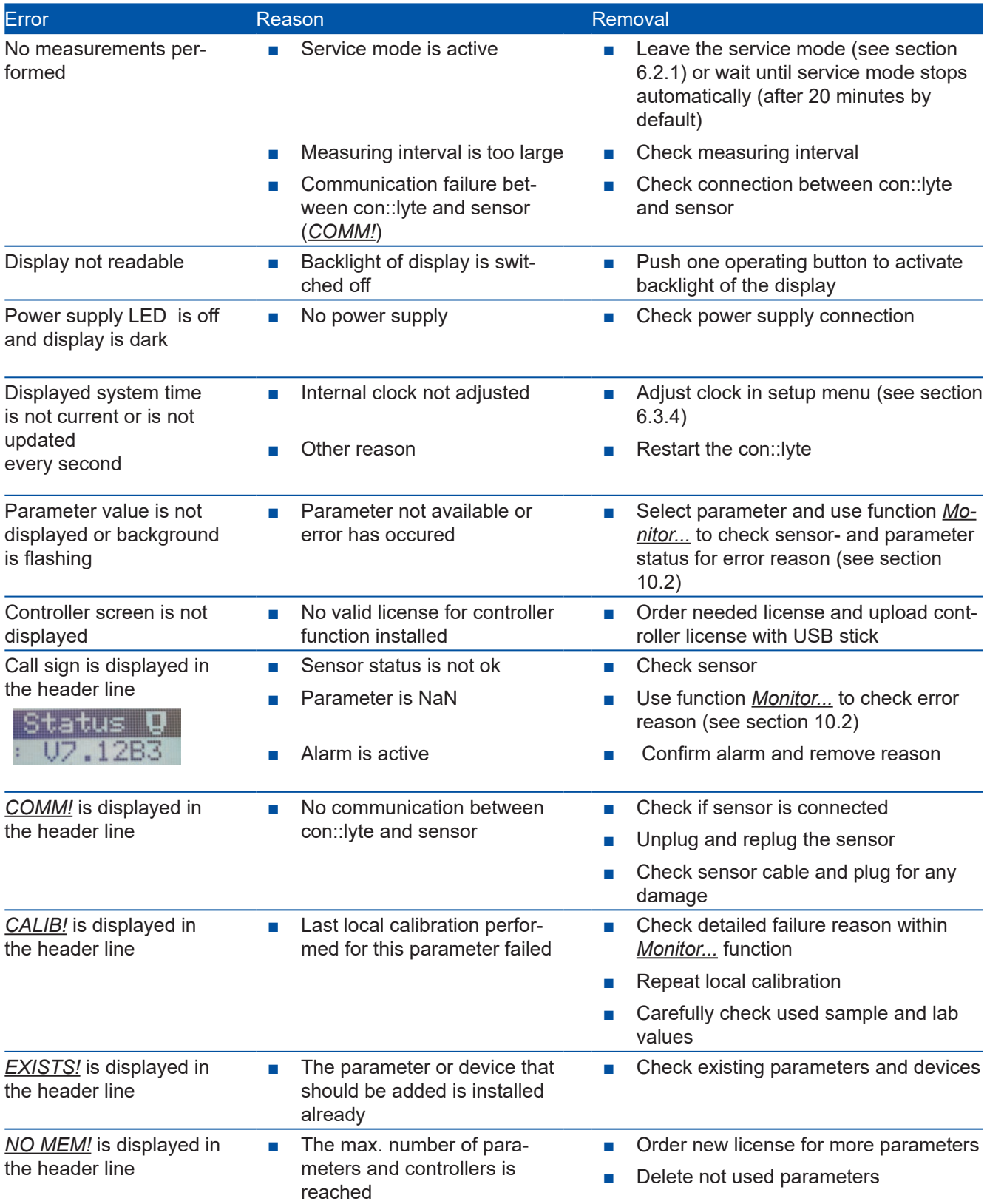

# **10.2 Error Messages / Status Messages**

During execution of a measurement the monitoring system (system status), the measuring device itself (device status) and the result (parameter status) will be checked for possible errors and for plausibility. In case of an error (status bit will be set from 0 to 1) a user message will be displayed to the operator.

Depending on the used operation terminal these messages are displayed (*Monitor...* function in case of con::lyte D-320, *Logbook* in case of con::lyte D-31x, *Show Context Help* and *System-Status* in case of ana::xxx and *Status* tab in case of moni::tool) and also stored within the result files or logfiles. Additional to the user message (general error reason and recommendations for removal) the detailled status code will be displayed either in binary form (0000, 0001, 0010, 0011, 0100, etc.) or as a hex number (0x0001, 0x0002, 0x0004, 0x0008, 0x0010, etc).

Up to 16 status bits are used for different errors. If several errors occur at the same time, the con::lyte and moni::tool will add up all the status bits. This detailed information might be important if you request s::can support. Below you will find examples how to translate these combined hex codes:

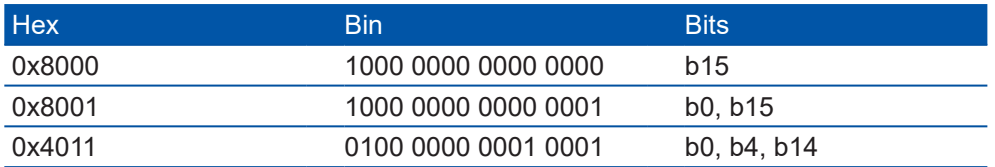

Within the *Monitor...* function of the con::lyte the sensor and parameter status code of a simple parameter has the following format:

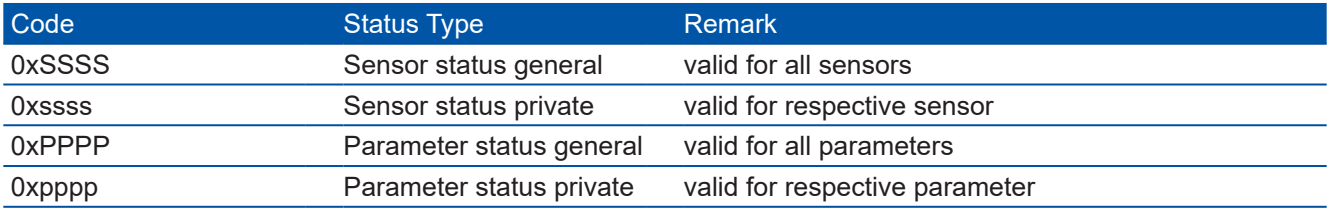

Within the con::lyte results file the parameter status will be stored in the column beside the measured value.

# **10.3 Inspection of Device for s::can Service -**

#### **[** *Status / Service...* **]**

Within the general settings menu of the setup screen (see section 6.3) the entry *Service...* can be selected. After pushing the *OK* button the *Access code 0001* has to be entered to enable further navigation in the sub menu. The following items become available on the screen.

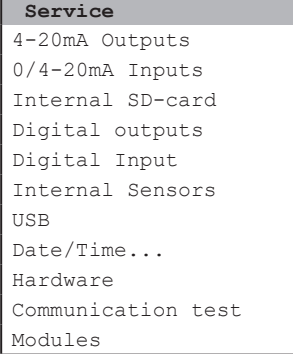

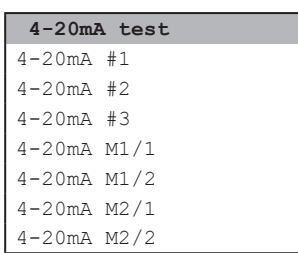

■ *4-20mA Outputs* This menu can be used to check the function of the mA outputs. There are up to 3 internal and 4 additional outputs via modules available.

After selecting a module (e.g. *4-20mA #1*) connect a multimeter to the corresponding output pins on the terminal block to check the real signal. The *Test [mA]* values can be manually changed after pushing the *OK* button.

The *Status* will be displayed as *open* and should change to *okay* as soon as a multimeter is connected.

The outputs are precalibrated ex factory. If needed, the entries *Sample 1* and *Sample 2* can be used to perform a linear calibration of the output module as explained below:

- Select entry *Sample 1*
- Push button *OK*
- Measure the mA output with multimeter
- Enter the measured mA value as *Sample 1*
- Push *OK*
- Select *Sample 2* and repeat the same procedure for *Sample 2*

be performed.

Finally the error mode (*Errormode*) for this output can be defined. The default setting is 3.5 mA but it can be changed to 4 mA, 20 mA, 22 mA or hold.

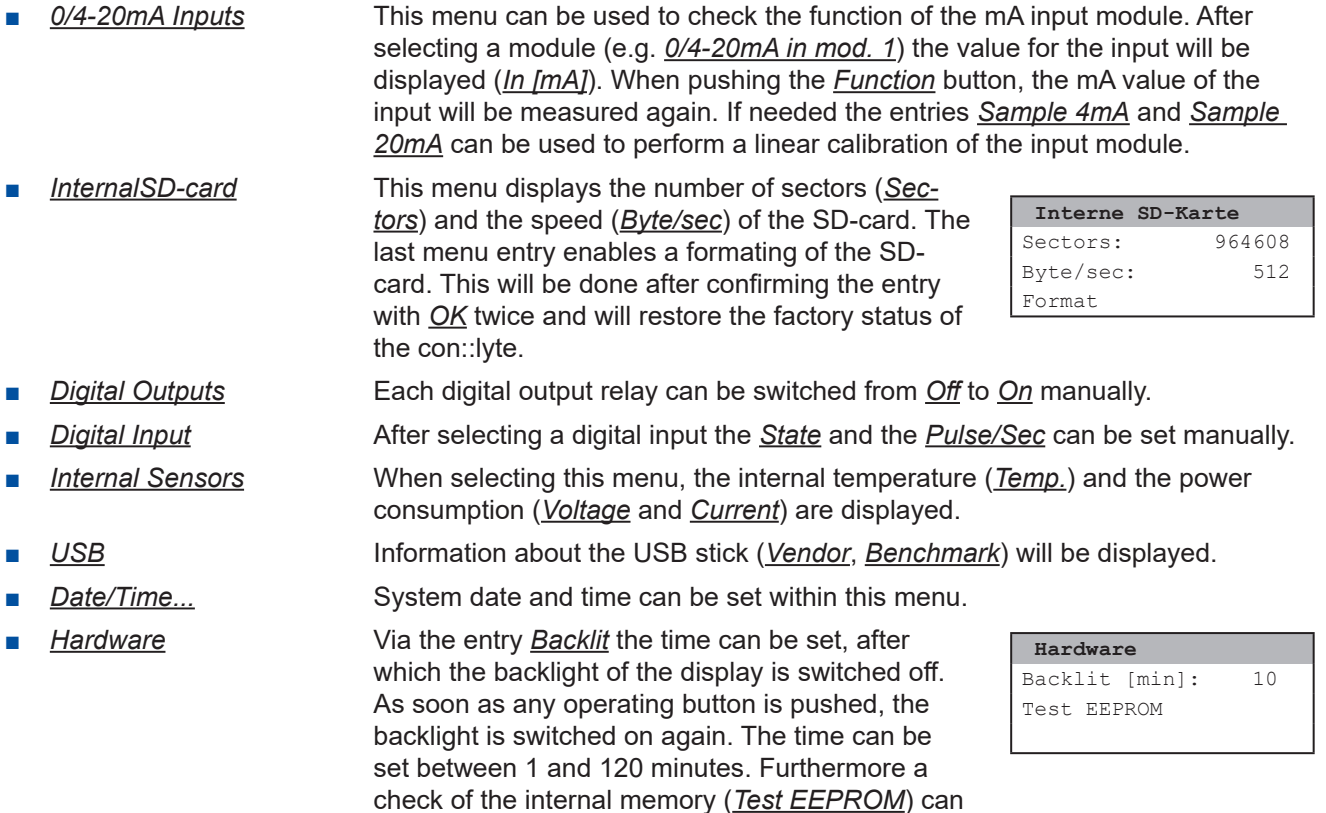

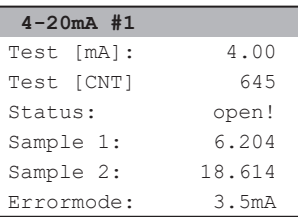

- **Communication test** This menu provides the possibility to check the communication to a connected probe or sensor (*Sensor*) or any other device (*Extra*). After starting the test by confirming the enry *Start test* with the *Ok* button, the result will be displayed on the screen.
- Modules This menu provides the possibility to check the two internal connection places for input / output modules. If a *Profibus DP* module is installed, the Profibus *address* can be set between *1* and *126* within this menu entry.

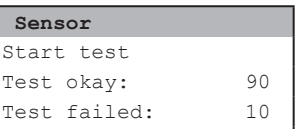

```
 Modules
Test 0/4-20mA
Not installed
```
#### **10.4 Return Consignment (RMA - Return Material Authorization)**

Return consignments of the s::can monitoring system, or parts of the system, shall be done in a packaging that protects the device (original packaging or protective covering if possible). Before returning a consignment, you have to contact your s::can sales partner or s::can customer support (support@s-can.at). A RMA number will be assigned for each device, independent if the reason of the return consignment is service, repair or demo equipment.

RMA numbers can be requested from the s::can Costomer Portal available on the s::can website directly. Return consignments without an RMA number will not be accepted. The customer always has to bear the costs for return consignment.

# **11 Accessories**

# **11.1 Installation**

#### **11.1.1 Power Supply Cord**

For connection of the con::lyte to power supply, a power supply cable is available.

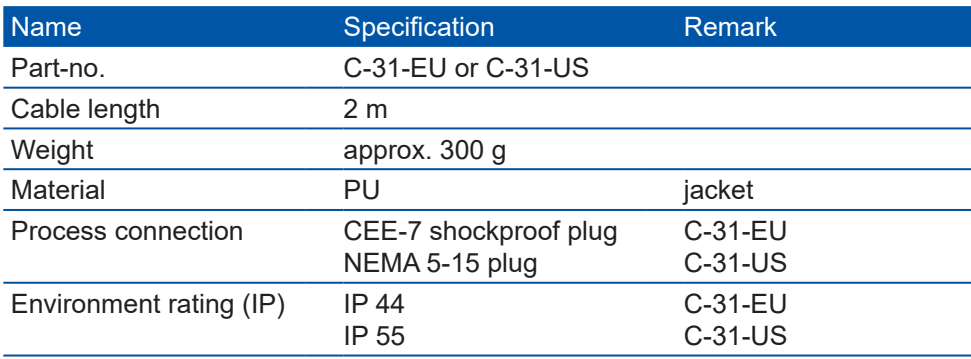

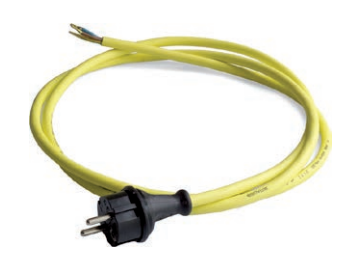

# **11.1.2 Distribution Box Sensors**

For connection of additional s::can sensors equipped with the system plug, a distribution box is available. That box can be connected to an existing system plug and will provide three additional plugs.

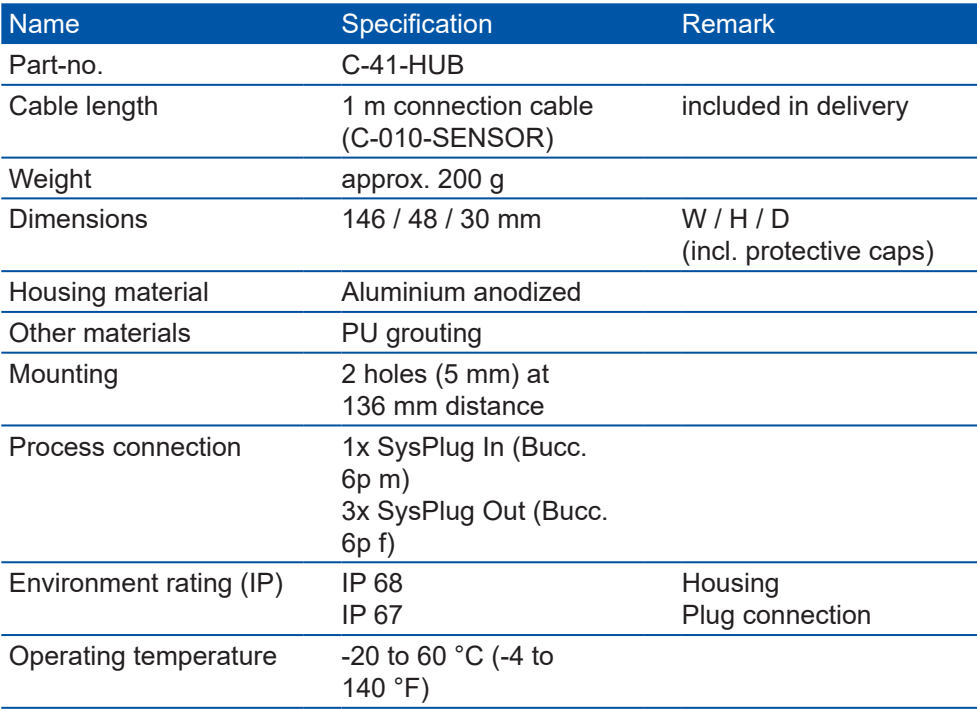

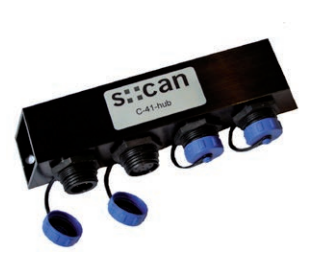

# **11.2 Automatic Cleaning**

# **11.2.1 Cleaning Valve**

For operation of the automatic air cleaning system, a cleaning valve is available.

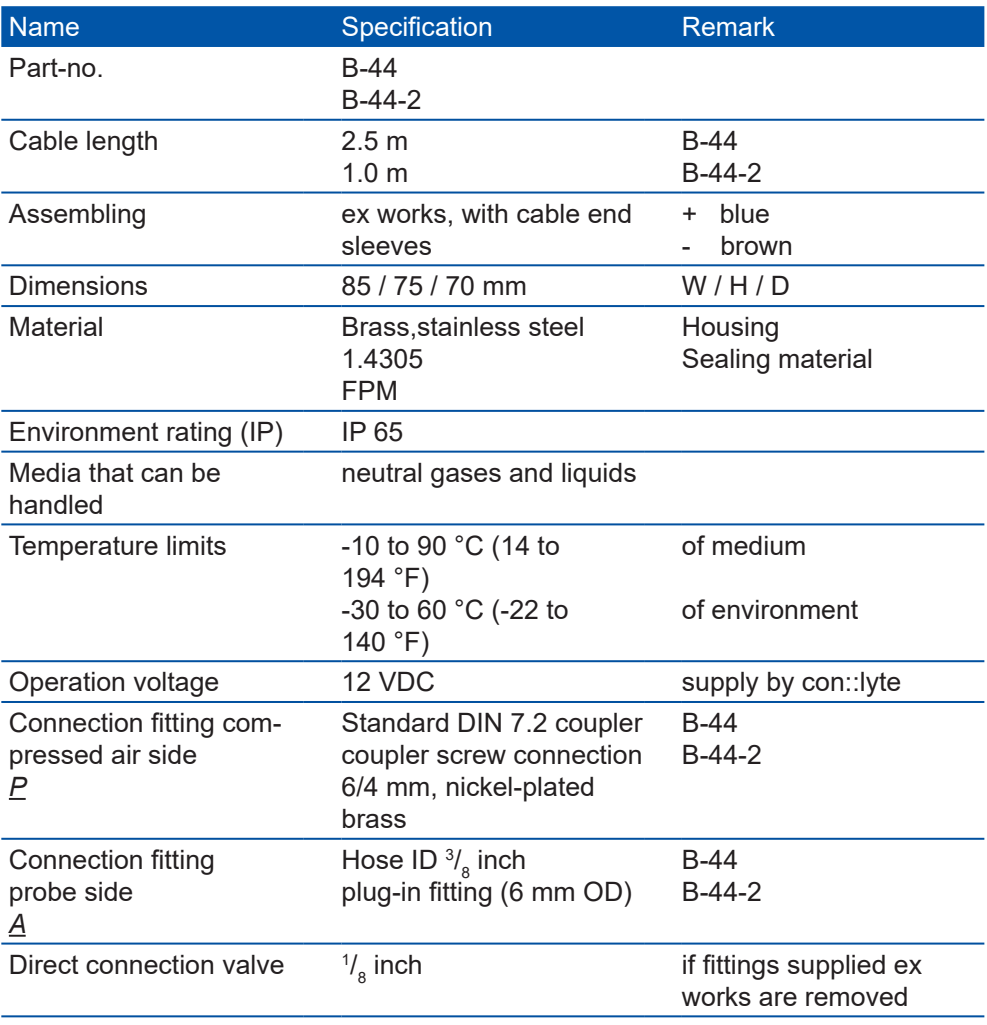

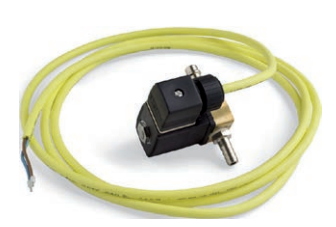

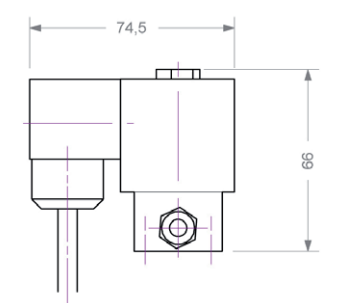

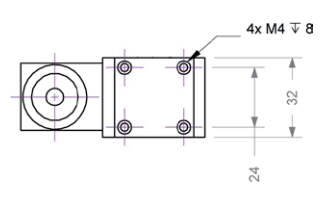

# **11.3 Optional Features**

The con::lyte can be equipped with several optional features. Depending on the feature either a license code is needed or an additional modul has to be integrated into the device.

**!** Integration of additional modules into the con::lyte must be carried out by authorised persons only (see section 2) and disconnected power supply.

The following steps have to be performed:

- Power off the con:: lyte and ensure ESD protected environment.
- Unscrew the 4 screws (TX10) located in each edge of the con::lyte front panel.
- Remove the front panel carefully. Take care not to damage the flat ribbon cable.
- Plug the additional modules into slot 1 or slot 2 according to the module type and the needed configuration.
- Place the front panel back on it's original position.
- Fasten the 4 screws with max. 0.9 Nm.
- Power on the con::lyte.

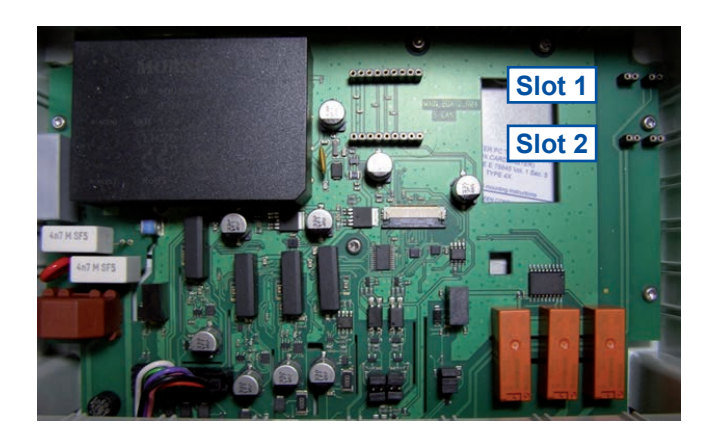

The entry Modules in the Service menu displays, which modules are actually installed (see section 10.3).

# **11.3.1 Analog Outputs (internal and additional)**

The hardware of each con::lyte is equipped with 3 analog outputs (4-20mA). These internal output modules can be used by ordering the according license (D-320-out-mA). In case more outputs are needed, up to 2 additional analog outputs modules (D-319-out-mA) can be physically plugged into the con::lyte. Each of this additional modul provides 2 analog outputs (0/4-20mA). That means a con::lyte can provide in total maximal 7 analog outputs for data transfer to PLC system.

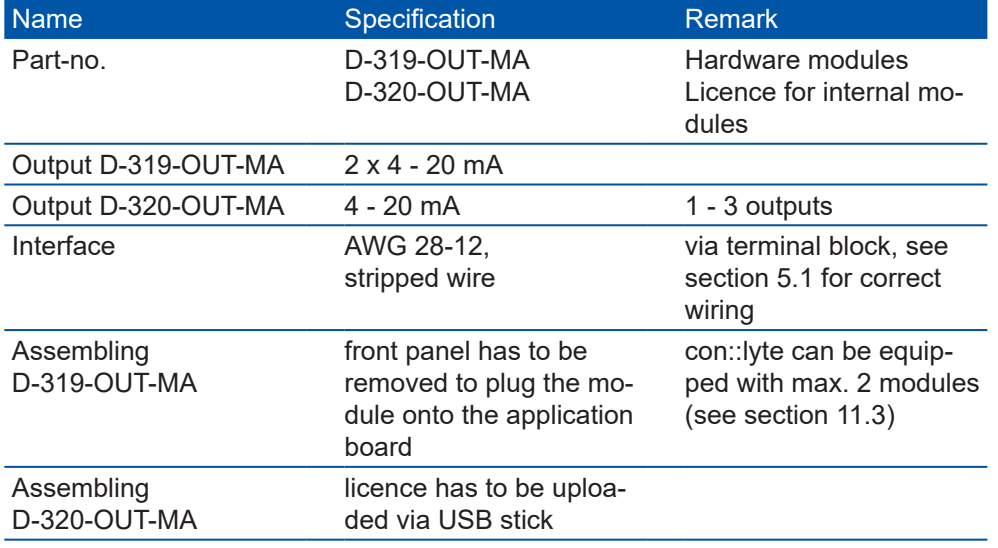

# **11.3.2 Profibus Module**

This optional module provides a Profibus DP interface for data transfer to PLC-System.

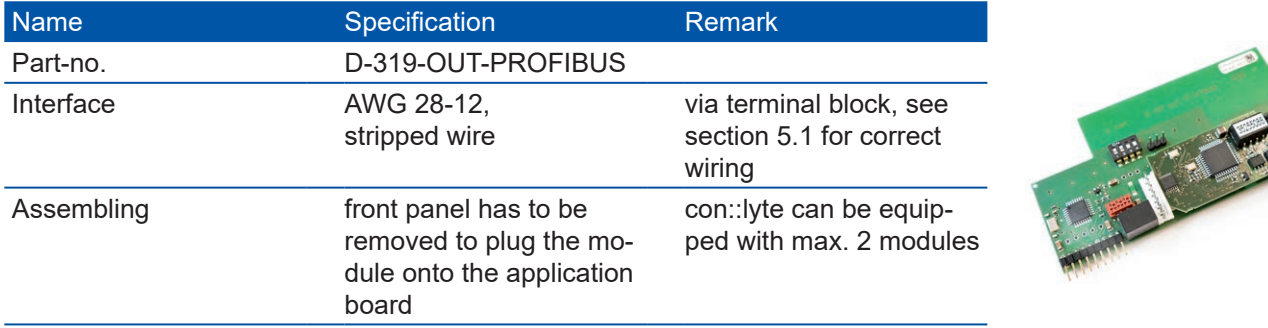

#### **11.3.3 Modbus Interface**

This option provides a Modbus RTU interface for data transfer to PLC-System.

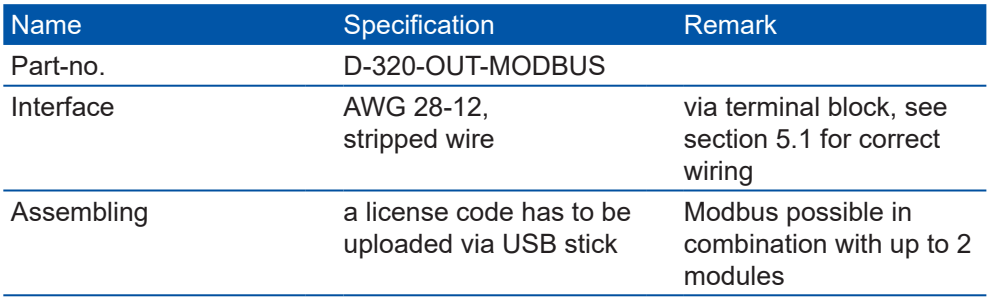

# **11.3.4 PID Controller**

This option provides the usage of the controller function (PID, 2-P) on the con::lyte.

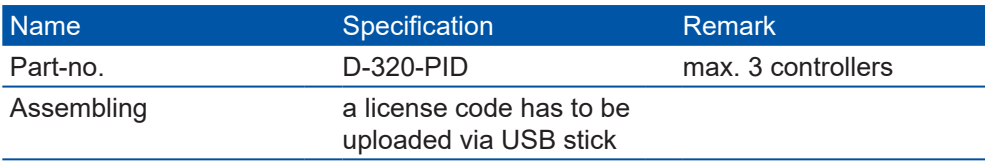

#### **11.3.5 Datalogger**

This option enables the usage of the internal datalogger in the con::lyte.

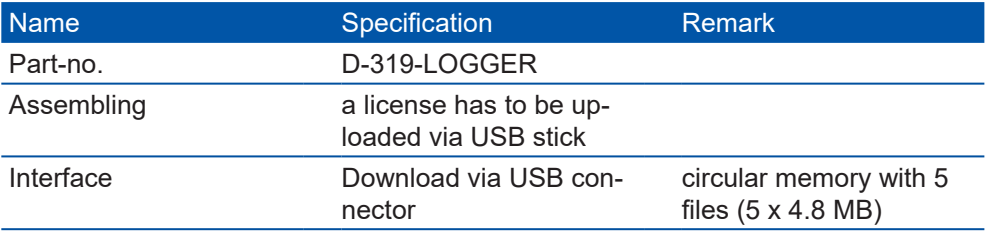

# **12 Technical Specifications**

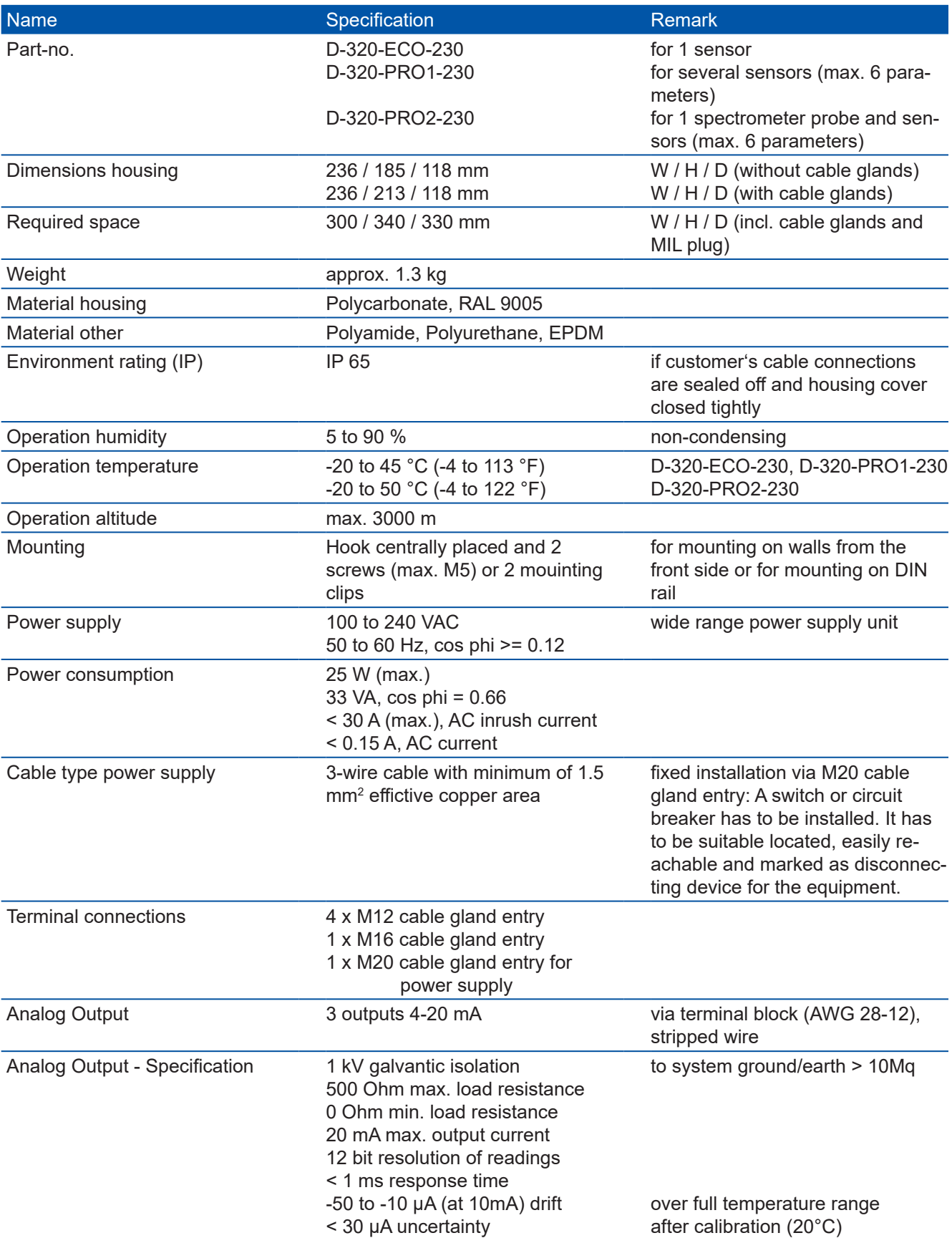

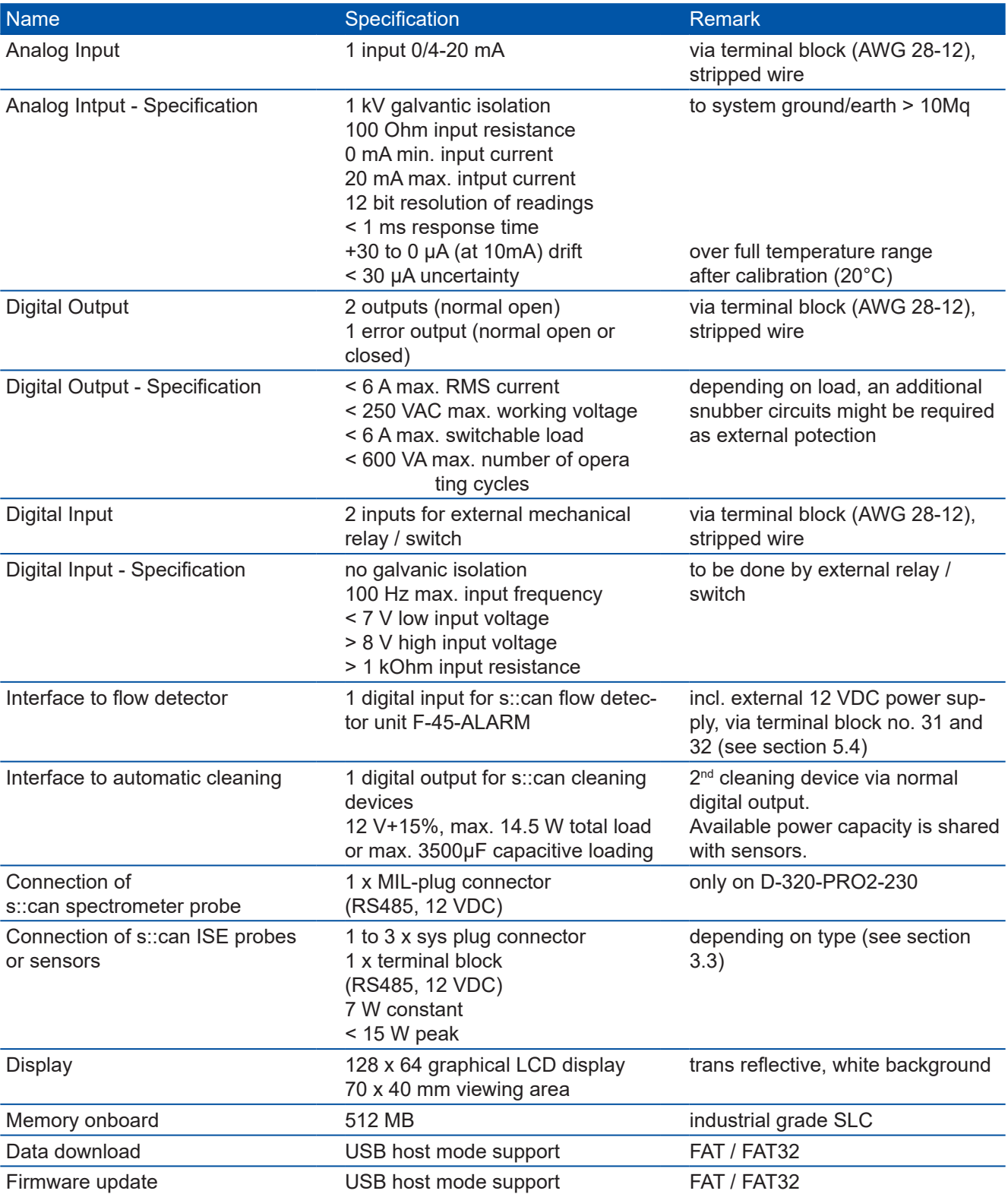

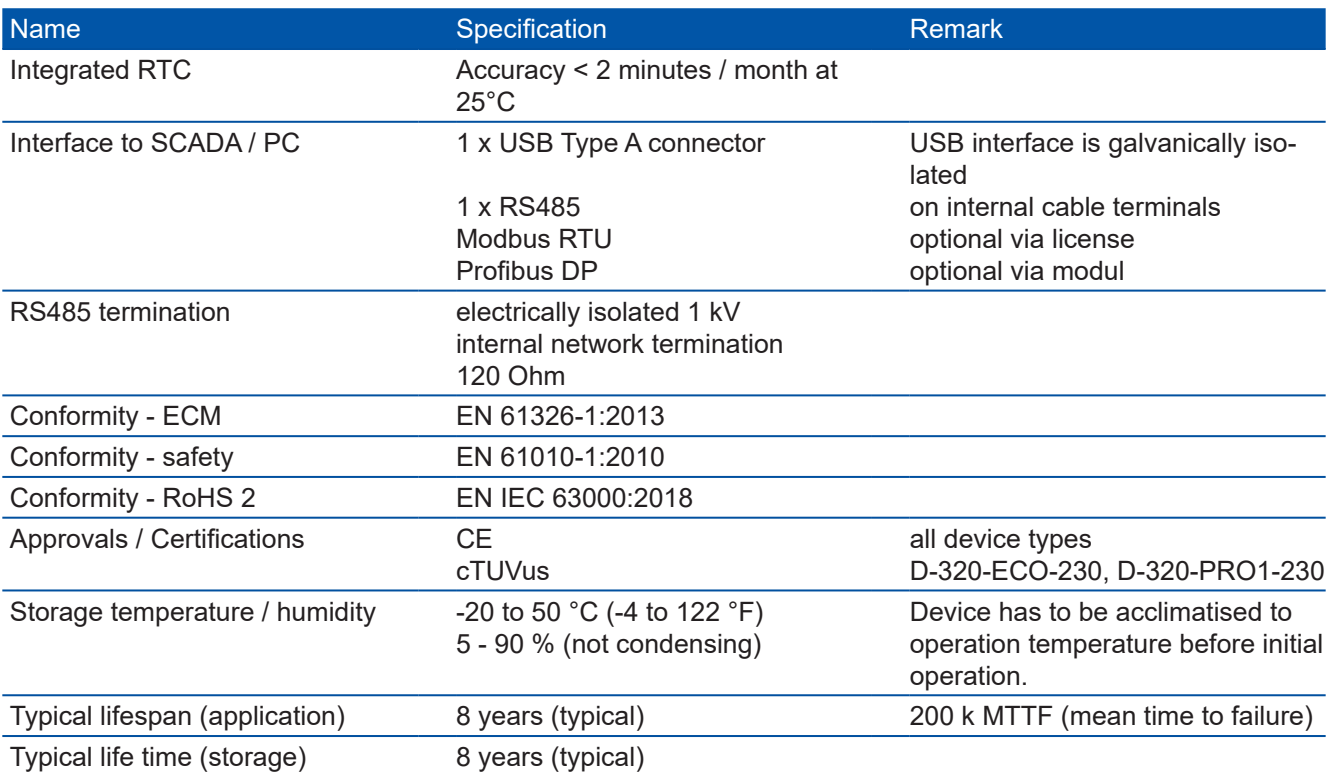

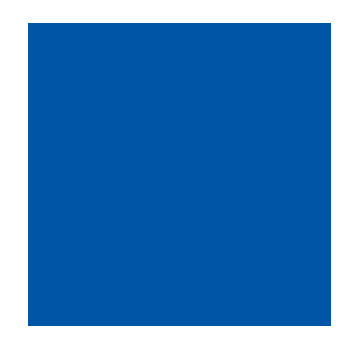

#### **s::can GmbH**

Brigittagasse 22-24 1200 Vienna, Austria Tel.: +43 (0) 1 219 73 93 - 0 Fax: +43 (0) 1 219 73 93 - 12 office@s-can.at www.s-can.at

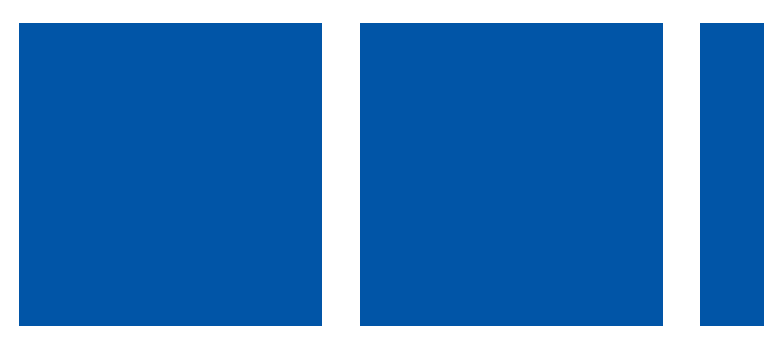